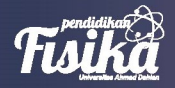

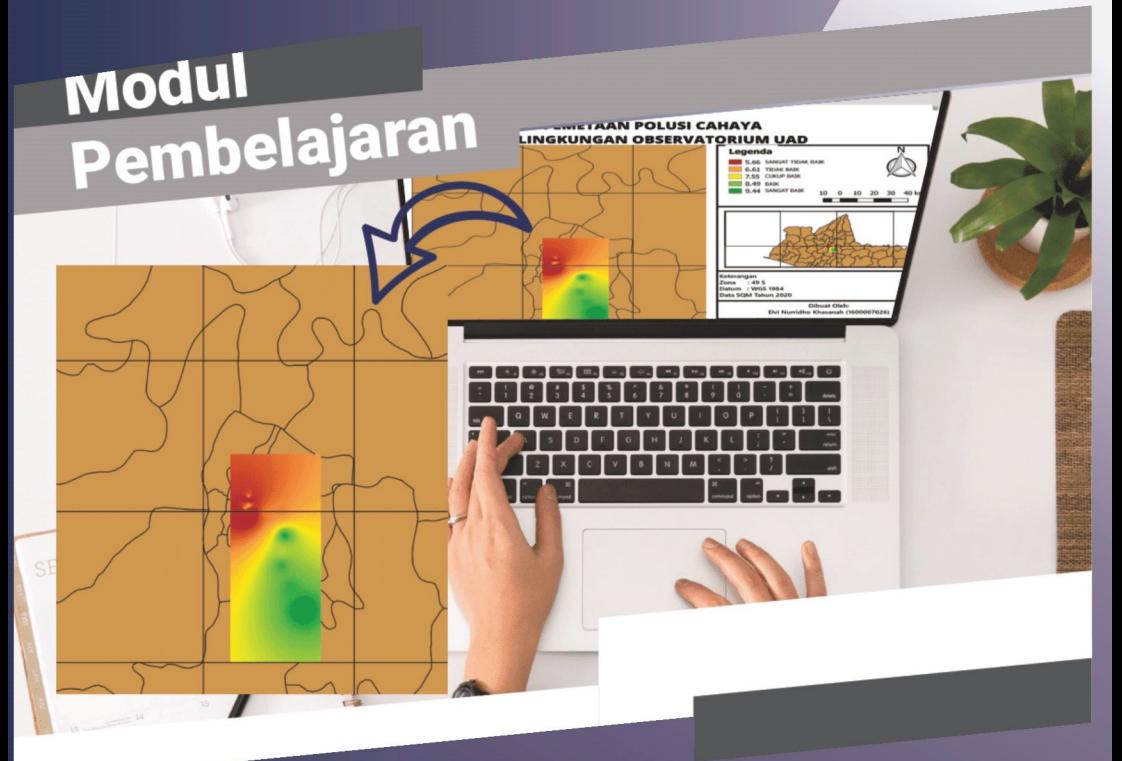

**Pemetaan Polusi Cahaya** menggunakan **Quantum GIS** 

Elvi Nurridho Khasanah | Yudhiakto Pramudya, Ph.D. Okimustava, M.Pd.Si.

# **Pemetaan Polusi Cahaya menggunakan Quantum GIS**

**Elvi Nurridho Khasanah Yudhiakto Pramudya, Ph.D. Okimustava, M.Pd.Si.**

Penerbit K-Media Yogyakarta, 2021

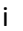

# **PEMETAAN POLUSI CAHAYA MENGGUNAKAN QUANTUM GIS**

viii + 49 hlm.; 14 x 20 cm

#### **ISBN: 978-623-316-055-1**

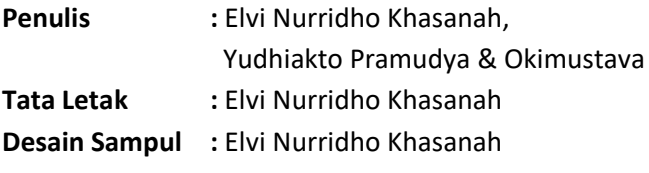

**Cetakan 1 :** Januari 2021

#### Copyright © 2021by Penerbit K-Media All rights reserved

Hak Cipta dilindungi Undang-Undang No 19 Tahun 2002.

Dilarang memperbanyak atau memindahkan sebagian atau seluruh isi buku ini dalam bentuk apapun, baik secara elektris mau pun mekanis, termasuk memfotocopy, merekam atau dengan sistem penyimpanan lainnya, tanpa izin tertulis dari Penulis dan Penerbit.

**Isi di luar tanggung jawab percetakan**

Penerbit K-Media Anggota IKAPI No.106/DIY/2018 Banguntapan, Bantul, Yogyakarta. e-mail: kmedia.cv@gmail.com

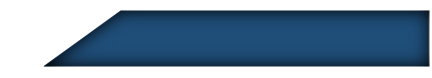

# **PRAKATA**

<span id="page-3-0"></span>Segala puji dan syukur kehadirat Allah SWT atas segala rahmat dan karunia-Nya sehingga penulis dapat menyelesaikan penyusunan modul pembelajaran dengan judul "Pemetaan Polusi Cahaya menggunakan *Software* QGIS". Modul ini disusun guna menambah bahan ajar sehingga lebih mudah memahami materi polusi cahaya pada mata kuliah Astronomi.

Pemanfaatan *software* QGIS dalam pemetaan polusi cahaya berperan sebagai pengubah data dan dapat ditampilkandalam bentuk peta sehingga mempermudah untuk memahami informasi tingkat polusi cahaya. *Software* ini terdiri dari beberapa seri namun penulis menggunakan seri QGIS 2.18 LAS PALMAS, kelebihan dari *software* ini tidak berbayar, penggunaan *software* QGIS akan membantu mahasiswa untuk memetakan tingkat polusi cahaya. Tulisan ini telah diupayakandan disajikan secara sistematis dengan bahasa yang sederhana. Dengan demikian, penyusunan materi pemetaan polusi cahaya diharapkan dapat membantu mahasiswa dalam memetakan tingkat polusi cahaya menggunakan *software*  OGIS.

Penulis menyadari bahwa penulisan modul pembelajaran ini masih jauh dari sempurna, oleh karena itu kritik dan saran yang sifatnya membangun sangat diharapkan. Penulis mengucapkan terimakasih kepada semua pihak yang telahmemberikan bantuan.

Yogyakarta, Juli 2020

Elvi Nurridho Khasanah

# **DAFTAR ISI**

<span id="page-4-0"></span>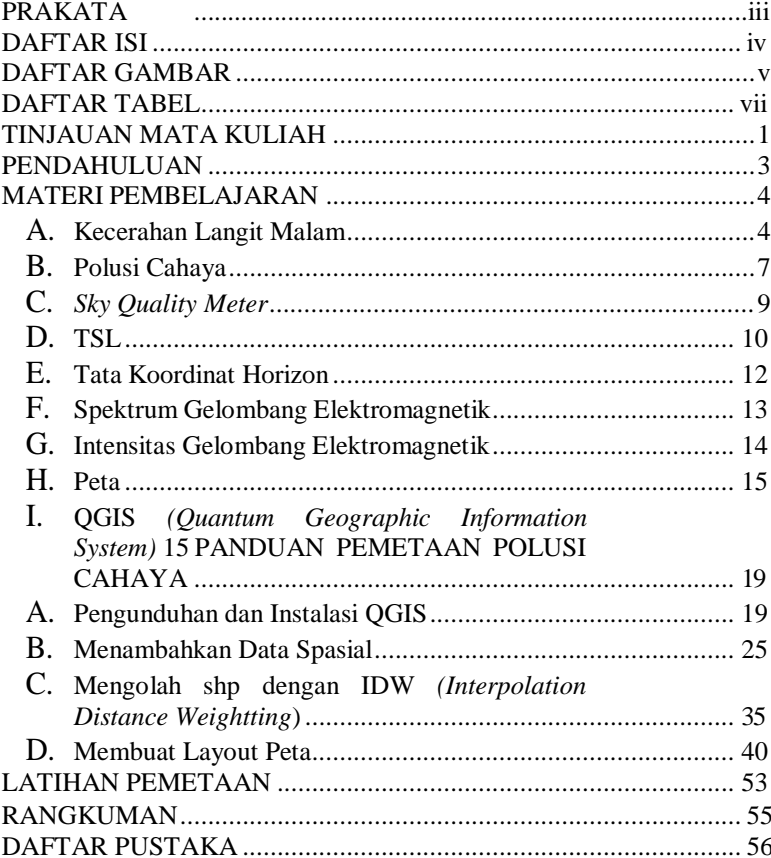

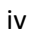

# **DAFTAR GAMBAR**

<span id="page-5-0"></span>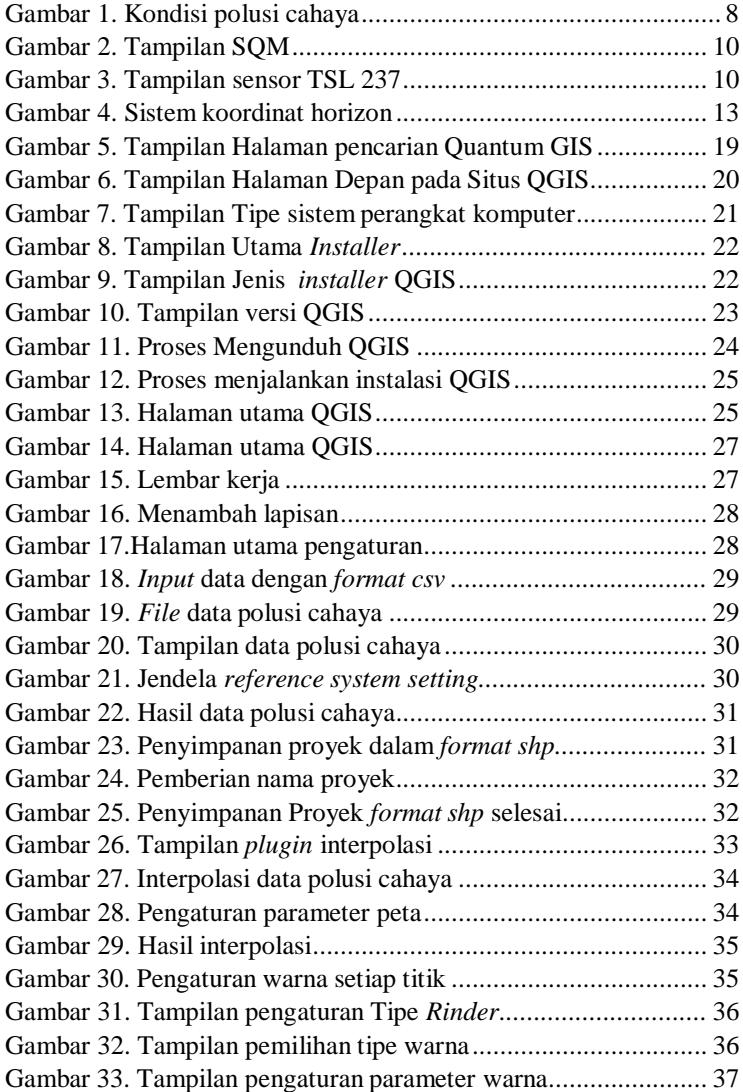

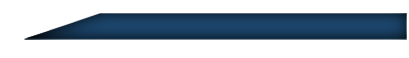

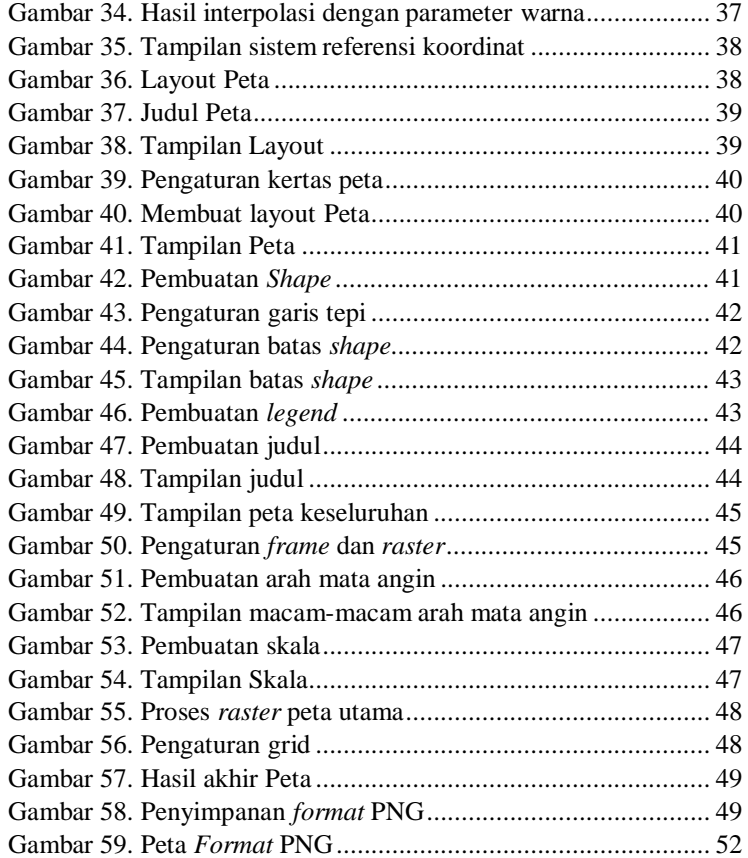

# **DAFTAR TABEL**

<span id="page-7-0"></span>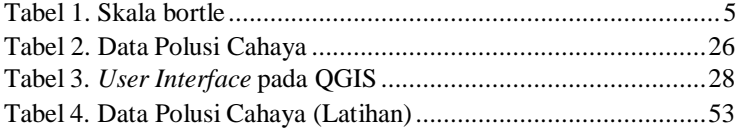

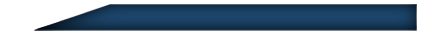

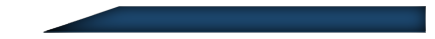

# **TINJAUAN MATA KULIAH**

#### <span id="page-9-0"></span>a. Deskripsi mata kuliah

Astronomi merupakan salah satu mata kuliah pada program studi Pendidikan Fisika FKIP UAD, yang mempunyai bobot 2 sks, mata kuliah astronomi dapat ditempuh oleh mahasiswa pada semester VI. Astronomi merupakan cabang ilmu alam yang mempelajari atau meneliti tentang benda-benda langit serta fenomena alam yang terjadi diluar astmosfer bumi.

#### b. Kegunaan mata kuliah

Astronomi erat kaitannya dengan kehidupan sehari-hari yang sering kita jumpai, contoh sederhana seperti fenomena gerhana bulan, gerhana matahari, dan terjadinyapolusi cahaya sehingga mata kuliah astronomi sangat penting untuk dipelajari guna mengkaji fenomenafenomena tersebut.

#### c. Sasaran belajar

Sasaran pada modul pembelajaran ini adalah mahasiswa Program Studi Pendidikan Fisika FKIP UAD semester VIatau mahasiwa yang telah menempuh mata kuliah astronomi.

#### d. Urutan penyajian

Modul pembelajaran diawali dengan penyajian materi yang berkaitan dengan polusi cahaya dan perangkat lunakQuantum GIS, kemudian panduan pemetaan polusi cahaya dan diakhiri dengan latihan pemetaan polusi cahaya menggunakan QGIS bagi mahasiswa.

e. Petunjuk belajar bagi mahasiswa dalam mempelajarimodul Modul disusun dengan penjelasan materi yang berkaitan dengan polusi cahaya dan perangkat lunak yang digunakan untuk memetakan polusi cahaya, sehingga mahasiswa perlu membaca materi sebelum melakukan proses pemetaan serta mengunduh perangkat lunak QGIS yang akan digunakan untuk melakukan pemetaan.

# **PENDAHULUAN**

<span id="page-11-0"></span>a. Sasaran pembelajaran yang ingin dicapai

Setelah mempelajari materi pada modul pembelajaran ini, mahasiswa diharapkan dapat memahami polusi cahaya dan mengumpulkan data di beberapa lokasi menggunakan SQM, melakukan pemetaan polusi cahaya dengan Quantum GIS dan menjelaskan hasil pemetaan polusi cahaya.

b. Ruang lingkup materi modul

Modul pembelajaran ini membahas tentang materi polusi cahaya yang kini tengah menjadi keprihatinan banyak peneliti langit, selain itu modul ini menyajikan langkah- langkah memetakan polusi cahaya menggunakan perangkat lunak QGIS.

c. Manfaat mempelajari modul

Manfaat yang mahasiwa peroleh dari mempelajari modul yaitu dapat memahami materi polusi cahaya, dan melakukan pemetaan menggunakan poranti QGIS denganmudah.

### **MATERI PEMBELAJARAN**

#### <span id="page-12-1"></span><span id="page-12-0"></span>**A. Kecerahan Langit Malam**

Kegiatan pengamatan atau pengambilan data pada astronomi salah satunya bergantung pada kondisi kecerahan langit malam. Kecerahan langit malam adalah parameter kondisi langit malam yang terlihat terang atau gelap dari semestinya. Kecerahan langit yang terlalu terang menjadi masalah besar karena bintang-bintang akan semakin redup dan bahkan tidak terlihat, kondisi ini diakibatkan oleh polusi cahaya baik polusi cahaya alami maupun polusi cahaya buatan.

Ada enam faktor yang berkontribusi terhadapkecerahan langit malam: (1) Perpaduan cahaya dari galaksi yang jauh; (2) Perpaduan cahaya bintang di dalam galaksi bima sakti; (3) Cahaya zodiak; (4) *Airglow* malam; (5) Aurora; (6) Garis emisi senja. *Airglow* malam, aurora, dan garis emisi senja adalah hasil dari atmosfir dan medan magnet. *Airglow* malam adalah pendaran dari atom dan molekul di udara dari eksitasi fotokimia (Hasan, Abdel-Hadi, Issa, & Hassanin, 2014). Di Indonesia, tingkat kecerahan langit semakin lama semakin terang, hal ini diakibatkan oleh polusi dan pemanasan global. Kadar kecerahan langit di suatu daerah sangat bergantung pada komposisi partikel aerosol dan partikel awan yang ada dalam atmosfer suatu daerah (Ismail, 2015). Kualitas langit dibagi menjadi sembilan kelas seperti tampak pada tabel 1 yang disebut dengan skala bortle.

<span id="page-12-2"></span>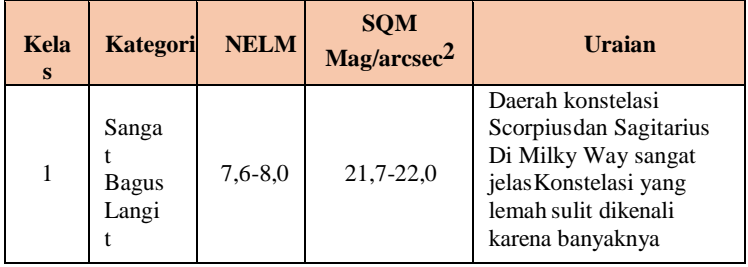

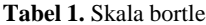

4

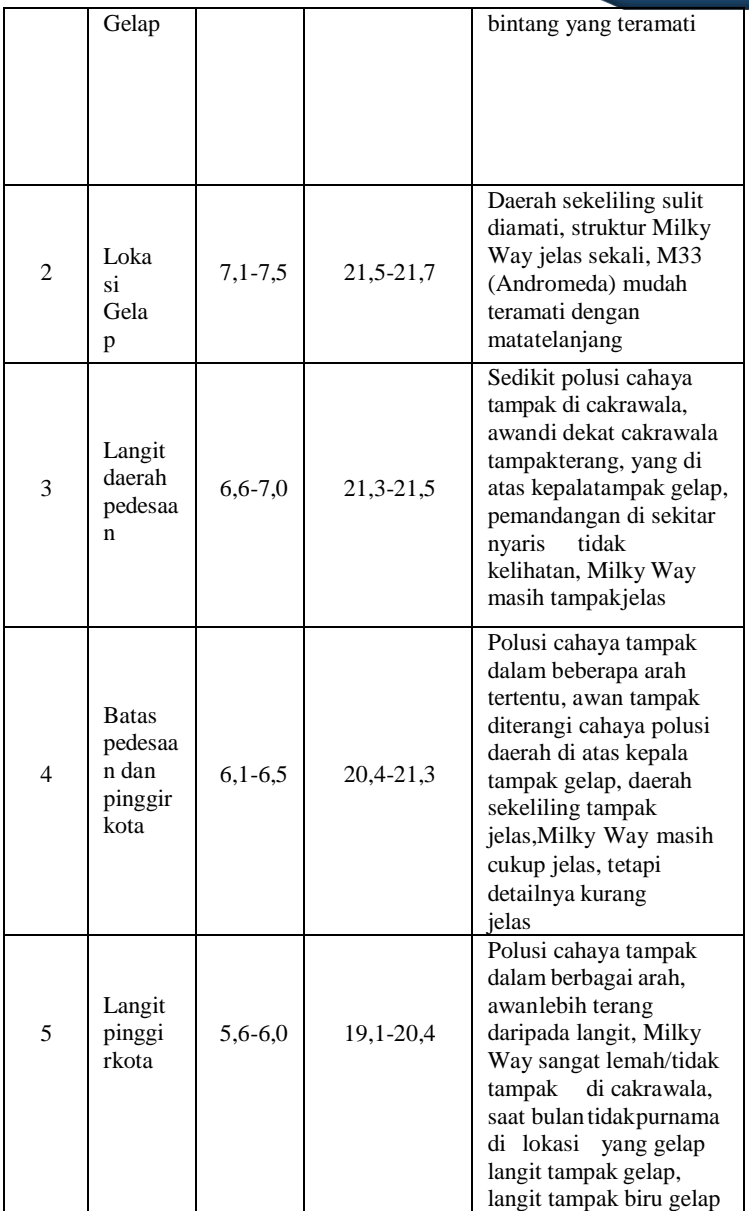

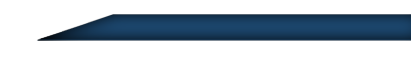

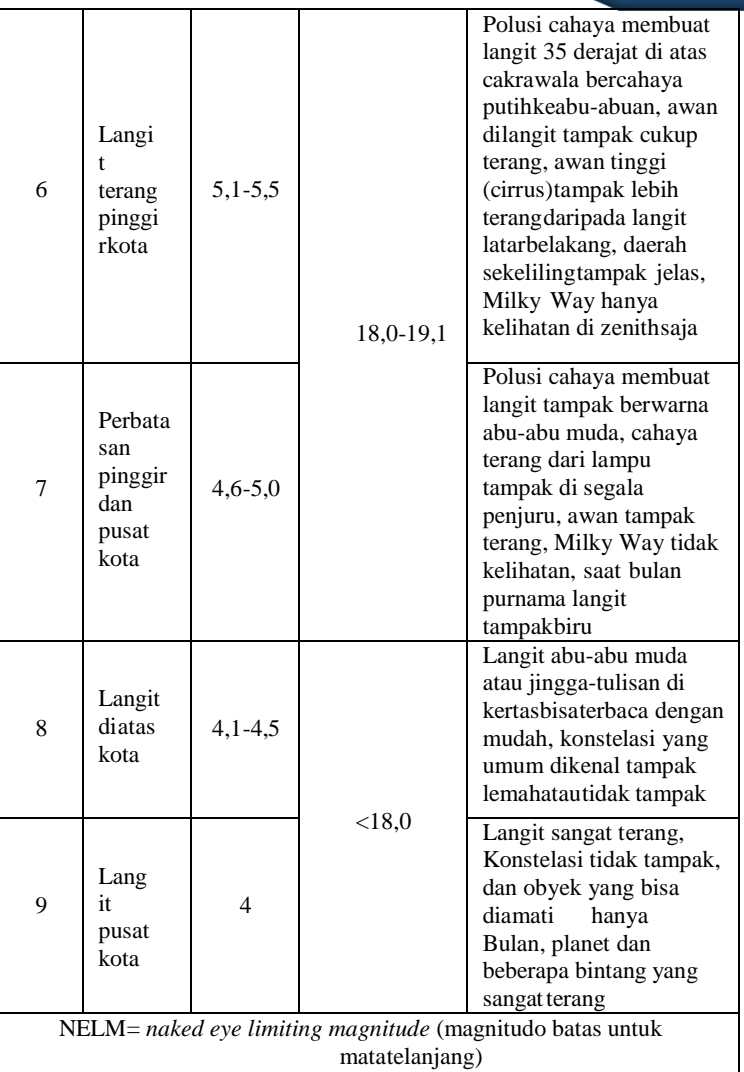

### **B. Polusi Cahaya**

Polusi cahaya didefinisikan sebagai perubahan tingkat cahaya alami di luar ruangan sebagai hasil dari pencahayaan buatan (Hollan, 2007). Polusi cahaya merupakan suatu kondisi suatu cahaya yang bersumber dari cahaya buatan (artifisial) dan cahaya alami yang berlebihan, sehinggamenimbulkan langit terlihat lebih terang. Cahaya buatan (artifisial) bersumber dari lampu penerangan jalan, lampu papan reklame dan lampu penerangan stadion (Lolkema, dkk, 2010). Sumber -sumber penerangan tanpa penutup, proses instalasi yang kurang baik hingga penggunaan cahaya diluar kebutuhan memperburuk keadaan polusi cahya (Setiawan, 2019). Polusi cahaya merupakan hasil dari hamburan cahaya yang naik ke atmosfer dan dipantulkan kembali sehingga sampai ke mata pengamat (Narisada, dkk, 2004). Berikut merupakan contoh keadaan polusi cahaya dilingkungan Observatorium UAD yang diambil menggunakan citra satelit dari web *Light Map Polution*.

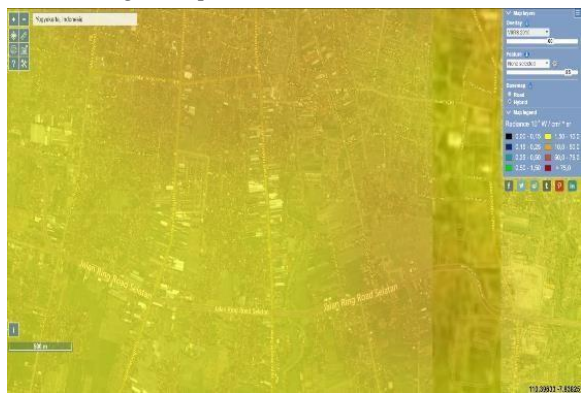

(a)

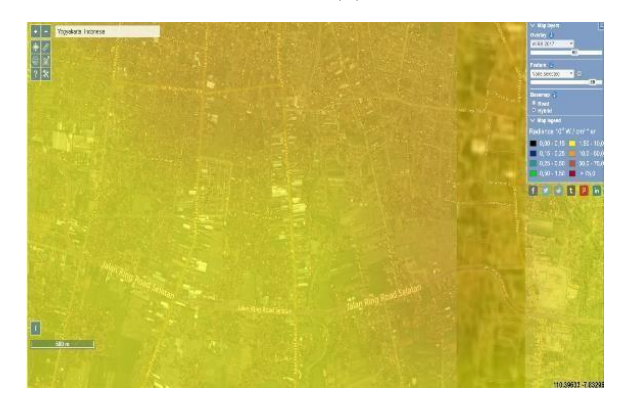

(b)

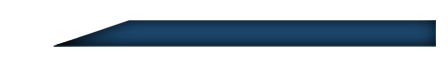

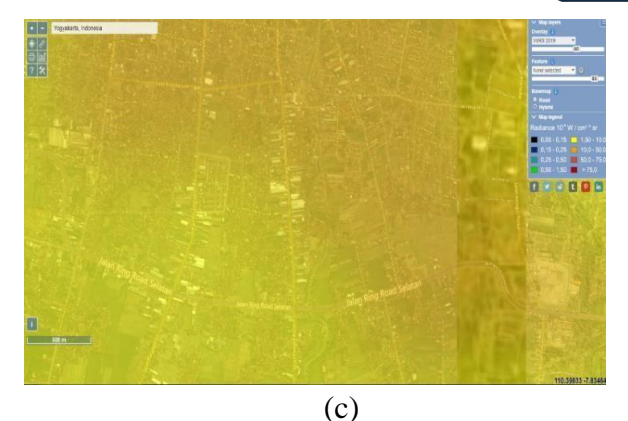

**Gambar 1. (a)** Kondisi polusi cahaya tahun 2015; **(b)** Kondisi polusi cahaya tahun 2017; **(c)** Kondisi polusi cahaya tahun 2019 (sumber : *Light Map Polution*)

<span id="page-16-1"></span>Dari gambar 1 dapat dilihat bahwa setiap tahun polusi cahaya mengalami peningkatan, hal ini tentunya perlu segera dilakukan tindakan untuk mengendalikan tingkat polusi cahaya.Daerah dengan kondisi warna merah menandakan tingkat polusi cahaya tinggi, sedangkan warna hijau menandakan daerah dengan tingkat polusi cahaya rendah.

#### <span id="page-16-0"></span>*C. Sky Quality Meter*

*Sky Quality Meter* ( SQM ) merupakan alat fotometer yang digunakan untuk mengukur tingkat kecerahan langit dan untuk interaksi awal gerhana matahari (Pramudya & Arkanuddin, 2016). Data yang terbaca dari SQM dalam mag/arcsec<sup>2</sup>, dimana mag (magnitudo) merupakan satuan dalam astronomi untuk mengukur nilai suatu objek terang (bintang). *Arcsec* merupakan busur derajat dibagi menjadi detik. Untuk membaca data dari SQM digunakan aplikasi *Unihedron Device Manager*, nilai yang terbaca oleh SQM akan dipengarhui oleh kondisi saat pengamatan dan polusi cahaya. SQM mempunyai respon spektral yang cukup lebar yaitu dalam rentang visual 400-540 nm untuk transmisi 0,5 dengan puncak sekitar 540 nm. Rentangspektral SQM berada pada sensitivitas spektral mata manusia. Adapun tampilan SQM dapat dilihat pada gambar 2.

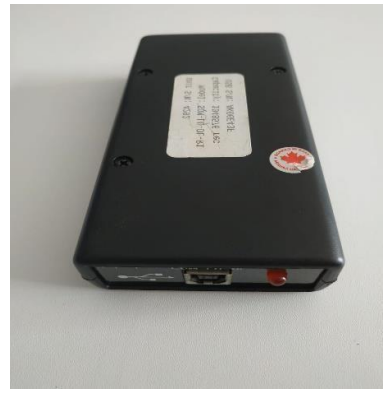

**Gambar 2.** Tampilan SQM

<span id="page-17-1"></span>nilai SQM yang dihasilkan kemudian akan dipetakan menggunakan *Software*  QGIS untuk melihat pemetaan tingkat polusi cahaya ditempat yang telah diukur. Pengambilan data menggunakan SQM dilakukan di beberapa titik yang telahditentukan.

#### <span id="page-17-0"></span>**D. TSL**

Konverter cahaya-ke-frekuensi TSL237 pada SQM menggabungkan fotodioda silikon dan konverter arus-ke- frekuensi pada sirkuit terpadu tunggal monolitik CMOS. *Output*yang dihasilkan adalah gelombang persegi dengan frekuensi berbanding lurus dengan intensitas cahaya (iradiasi) pada dioda.*Output* digital memungkinkan antarmuka langsung ke sirkuit logika mikrokontroler atau lainnya. Tampilan sensor TSL 237 seperti ditunjukkan pada gambar 3.

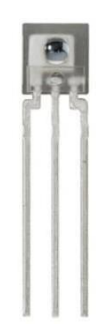

<span id="page-17-2"></span>**Gambar 3.** Tampilan sensor TSL 237 [\(http://www.ic0nstrux.com/diakses](http://www.ic0nstrux.com/diakses) 12 januari 2020)

Perangkat ini telah diberi kompensasi suhu untuk sinar ultraviolet hingga cahaya tampak 320 nm sampai 700 nm dan merespon rentang cahaya 320 nm sampai 1050 nm. TSL237 dicirikan untuk operasi di atas kisaran suhu -25° C sampai 70°C dan dipasok dalam kemasan sisi plastik tipis 3-*lead* denganlensa integral.

#### <span id="page-18-0"></span>**E. Tata Koordinat Horizon**

Tata Koordinat Benda Langit tidak dapat dipisahkan dari pengamatan bintang, karena berkaitan dengan posisi bintang yang akan diamati. Pengamat perlu mengetahui dimana letak benda langit yang akan diamati, maka dari itu perlu digunakantata koordinat yang semuanya merupakan sistem koordinat bola, salah satu yang digunakan adalah sistem tata koordinat horizon. Penggunaan SQM dalam pengambilan data kecerahan langit malam diarahkan menuju zenith sehingga pengamat perlu memperhatikan posisi benda langit yang dapat mempengaruhi nilai yang akan ditangkap oleh SQM. Skema sistem koordinat horizon dapat dilihat pada gambar 4. Berikut ini merupakan pengertian unsur-unsur bola langit dilihat dari kedudukan titik pengamat di bumi.

- 1. Titik Zenith adalah titik khayal pada bola langit yang terletak tepat vertikal di atas kepala pengamat. Sedangkan Titik Nadir adalah titik yang tepat berada pada bawah bola langit di bawah pengamat.
- 2. Horizon langit adalah lingkaran lintang terbesar yang merupakan perpotongan antara bola langit dengan bidang datar tempat pengamat berdiri melalui pusat bola langit dan tegak lurus zenitnadir.
- 3. Titik Utara (U) dan Selatan (S) adalah titik-titik perpotongan meridian langit dengan horizon langit.
- 4. Titik Timur (T) dan Barat (B) adalah titik-titik perpotongan ekuator langit dengan horizon langit.
- 5. *Altitude* (H) adalah ketinggian benda di atas horizon. Benda yang tepat berada di titik zenit memiliki *altitude* 90° dan benda yang tepat berada di horizon memiliki nilai *altitude* 0°.

6. *Azimuth* adalah posisi benda diukur dari Utara-Timur-Selatan-Barat. Rentangnya yaitu dari 0° sampai 360°. Contohnya yaitu titik barat laut memiliki *azimuth* sebesar 315°.

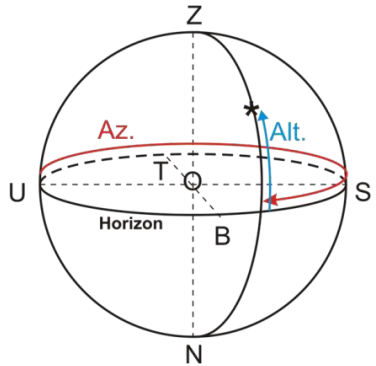

**Gambar 4.** Sistem koordinat horizon

#### <span id="page-19-1"></span><span id="page-19-0"></span>**F. Spektrum Gelombang Elektromagnetik**

Gelombang Elektromagnetik meliputi gelombang radio, gelombang mikro, cahaya tampak, sinar ultraviolet(ultraungu), sinarx, dan sinar gamma. Gelombang elektromagnetik memiliki dua sumber yaitu secara alamiah dan buatan. Sumber gelombang elektromagnetik secara alamiah dihasilkan oleh matahari dan bumi dalam bentuk spektrum gelombang, seperti gelombang mikro, gelombang radio, inframerah, cahaya tampak, sinar ultraviolet, sinar X dan sinar gamma. Sedangkansumber gelombang elektromagnetik buatan berasal dari sistem kabel dan peralatan listrik rumah tangga ketika dialiri listrik (Tribuana, N., 2000).

Berbagai jenis gelombang elektromagnetik hanya berbedadalam panjang gelombang dan frekuensinya, yang dihubungkan dengan panjang gelombang dalamcara biasa melalui persamaanberikut

$$
f = \frac{c}{\lambda} \tag{1}
$$

dengan *f* adalah frekuensi,  $\lambda$  adalah panjang gelombang, dan *c* adalah cepat rambat cahaya. Tingkat kepekaan mata manusia terhadap radiasi elektromagnetik kurang lebih 400 hingga 700 nm, suatu jangka yang disebut cahaya tampak. Sedangkan cahaya tampak memiliki panjang gelombang mulai dari 300 nm sampai 900 nm yang berfungsi untuk penglihatan manusia juga tumbuhan untuk berfotosintesis.

#### <span id="page-20-0"></span>**G. Intensitas Gelombang Elektromagnetik**

Intensitas gelombang didefinisikan sebagai rata-rata daya yang mengalir melalui luasan per satuan luas. Secara matematis, persamaan intensitas dapat ditulis seperti berikut

$$
I = \frac{P}{A} \tag{2}
$$

dengan

 $I =$  intensitas (watt/m<sup>2</sup>)  $P = \text{daya}$  (watt)  $A =$ **luas** (m<sup>2</sup>)

Intensitas gelombag elektromagnetik merupakan perkalian antara kerapatan energi rata-rata dan kecepatan cahaya (Tipler,2001). Secara matematis, persamaan intensitas gelombang elektromagnetik dapat ditulis seperti berikut:

$$
I = \eta_{ra} c = \frac{E_0 B_0}{2\mu_0} \tag{3}
$$

#### dengan

*I* = intensitas (watt/m<sup>2</sup>)  $\eta_{rat}$  = kerapatan energi rata-rata (J/m<sup>3</sup>)  $c = \text{kecepatan}$  cahaya (m/s)  $E_0$  = nilai maksimum medan listrik (V/m)  $B_0$ = nilai maksimum medan magnet (T)  $\mu$ <sup>0</sup> = permeabilitas ruang hampa (N/A<sup>2</sup>)

#### <span id="page-21-0"></span>**H. Peta**

Peta adalah gambar yang memuat informasi- informasi geografis. Menurut kamus besar bahasa indonesia peta merupakan ungkapan perasaan dalam bentuk gambar, tulisan, dan grafik. Definisi ini menekankan produk atau luaran dari peta. Sedangkan Spasser lebih menekankan proses kegiatanpemetaan. Kedua pendapat ini saling melengkapi, karena sebuah produk atau luaran pemetaan dihasilkan melalui proses (Spaser, 1997).

#### <span id="page-21-1"></span>**I. QGIS (***Quantum Geographic Information System***)**

Teknologi berbasis komputer, kini telah merambah hampir seluruh sisi kehidupan manusia. Berbagai disiplin ilmu memanfaatkan teknologi informasi untuk mengembangkan teoriteori dan aplikasinya. Salah satu jenis sistem informasi yang saat ini sangat popular dan banyak diminati, khususnya dalam survei pemetaan adalah Quantum GIS yang lebih familiar dengan nama QGIS. Perangkat lunak Sistem Informasi Geografis (SIG) berbasis *open source* QGIS memiliki lisensi GNU *General Public License*  yang dapat dioperasikan dalam berbagai sistem operasi, diantaranya Linux (Ubuntu), Unix,Windowsdan Android. Pada modul ini penulis hanya akan menjelaskan penggunannya pada sistem informasi Microsoft Windows.

Pemanfataan Quantum GIS di berbagai instansi pemerintah maupun swasta untuk keperluan perencanaan, pemantauan, hingga evaluasi hasil-hasil pembangunan telah banyak digunakan. GIS menjadi alat yang sangat membantu peneliti dan pengelola, dalam pengambilan keputusan untuk memecahkan masalah dan membuat kebijakan keruangan melalui metode analisis data peta dengan memanfaatkan teknologi *computer. GIS (Geographic Information System)* adalah sistem berbasis komputer yang digunakan untuk mengolah data dan menyimpan data atau informasi yang bereferensi geografis (Aronof, 1989). GIS merupakan suatu teknologi baru dan menjadi alat yang perlu untuk menganalisisdan mengalihkan secara grafis. Pada dasarnya, istilah *Geographic Information System* (GIS) merupakan gabungan dari tiga unsur pokok yaitu sistem, informasi dan geografis. Dari ketiga unsur tersebut maka jelas GIS merupakan salah satu sistem informasi yang menekankan pada unsur "informasi geografis" (Prahasta, 2002).

QGIS sebagai salah satu alternatif perangkat lunak pengolahan data spasial, yang memiliki beberapa kelebihan diantaranya:

- 1. QGIS dapat diakses dengan gratis saat proses instalasi dan penggunaannya.
- 2. Pengguna dapat menambah dan memodifikasi fungsi dalam QGIS dengan bebas.
- 3. Perangkat lunak ini terus berkembang karena setiap pengguna dapat menambah fitur baru sehingga perangkat lunak QGIS dapat terus terbaharui.
- 4. Dokumen atau buku panduan dapat dengan mudah diakses dan di unduh.
- 5. Multi sistem operasi, artinya dapat diinstal pada semua sistem operasi seperti di MacOS, Windows, Linux dan Android (Nurrizqi, 2017).

#### **Komponen GIS**

Pada dasarnya QGIS memiliki 4 komponen untuk melakukan pekerjaanya yaitu ; Perangkat keras, perangkat lunak, manusia dan data.

a. Perangkat Keras

QGIS dalam operasinya membutuhkan perangkat keras berupa komputer atau *PC* yang memiliki spesifikasi yang sesuai.

b. Perangkat Lunak

QGIS merupakan perangkat lunak berbasis *open source* yang dapat digunakan untuk memudahkan dalam pengolahan data pemetaan.

c. Manusia

Setelah perangkat keras dan perangkat lunak tersedia dan telah memenuhi spesifikasi akan menjadi tidak bermanfaatjika tidak ada manusia yang mengoperasikan dan menggunakan dalam pengolahan data.

d. Data

Data dan informasi merupakan bahan dasar yang digunakan dalam pengolahan dan pengoperasian GIS. Data yang telah dikumpulkan dapat dilakukan pengolahan untuk menghasilkan sebuah luaran yang diinginkan.Dalam QGIS data yang diolah sebagian besar merupakan data spasial yang berorientasi geografis serta memiliki sistem koordinat. Data spasial meliputi data vektor dandan data raster. QGIS menyediakan fitur dasar yang menampilkan data vektor dan *raster* dalam berbagai format dan proyeksi yang berbeda.

1. Data Vektor

Data yang diperoleh dari kumpulan titik, garis dan juga *polygon* yang merepresentasikan bentuk bumi. Keuntungan dari format data vektor dalam merepresentasikan fitur titik,batasan dan garis lurus tepat posisi. Sedangkan kelemahannya tidak mampu dalam mengakomodasiperubahan gradual.

2. Data Raster

Data yang dihasilkan dari sistem pengindraan jauh, dalam hal ini objek geografis direpresentasikan sebagai struktur sel *grid* yang disebut dengan *pixel*, resolusi *pixel* menggambarkan ukuran sebenarnya dipermukaan bumi yang diwakili setiap *pixel* dalam citra yang diperoleh.

### **PANDUAN PEMETAAN POLUSI CAHAYA**

<span id="page-24-2"></span><span id="page-24-0"></span>Sebelum melakukan pemetaan polusi cahaya menggunakan *software* Quantum GIS pastikan laptop/komputer yang akan digunakan sudah terinstall *software* Quantum GIS, jika belum terisntal maka lakukan pengunduhandan instalasi QGIS.

#### <span id="page-24-1"></span>**A. Pengunduhan dan Instalasi QGIS**

Untuk memperoleh *installer software* QGIS diunduh melalui *website* resmi pada halaman *[www.qgis.org.](http://www.qgis.org/)*

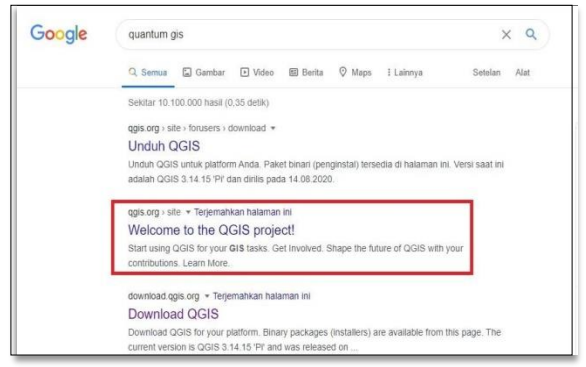

**Gambar 5.** Tampilan Halaman pencarian Quantum GIS

<span id="page-24-3"></span>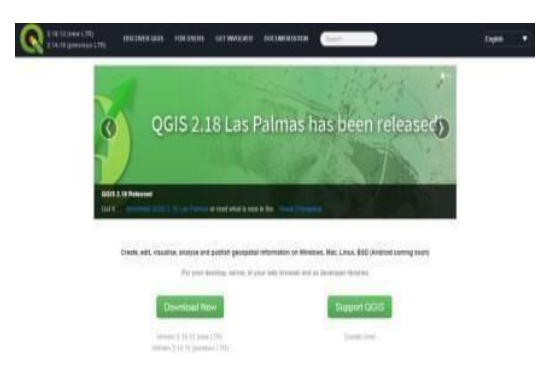

**Gambar 6.** Tampilan Halaman Depan pada Situs QGIS

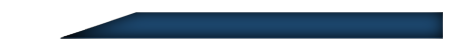

Sebelum melakukan unduhan, cek terlebih dahulu tipe sistem perangkat komputer anda untuk menyesuaikan tipe QGIS yang akan diunduh supaya tidak terjadi kegagalan saat melakukaninstalasi *software* Quantum GIS. Sistem operasi pada Windows dapat digunakan pada 2 tipe sistem yaitu sistem 32 bit (x86) dan sistem 64 bit. Untuk dapat digunakan secara maksimal cek terlebih dahulu komputer dengan cara klik pada tab *My Computer* klik kanan dan pilih tab *Properties,* seperti ditunjukkan pada gambar 7.

<span id="page-25-0"></span>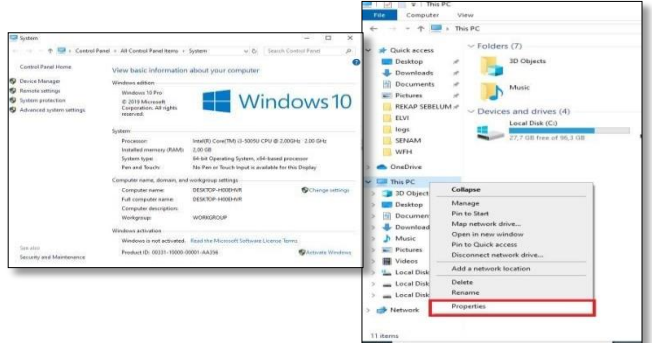

**Gambar 7.** Tampilan Tipe sistem perangkat komputer

Dari pengecekan yang telah dilakukan sistem komputer diketahui, selanjutnya mengunduh *software* QGIS dengan langkah-langkah berikut ini :

1. Saat sudah berada di halaman depan QGIS, tekan tombol

 maka anda akan diarahkan menuju halaman *download installer* QGIS. Pilih *installer* QGIS sesuai sistem operasi dan tipe sistem komputer.

<span id="page-26-0"></span>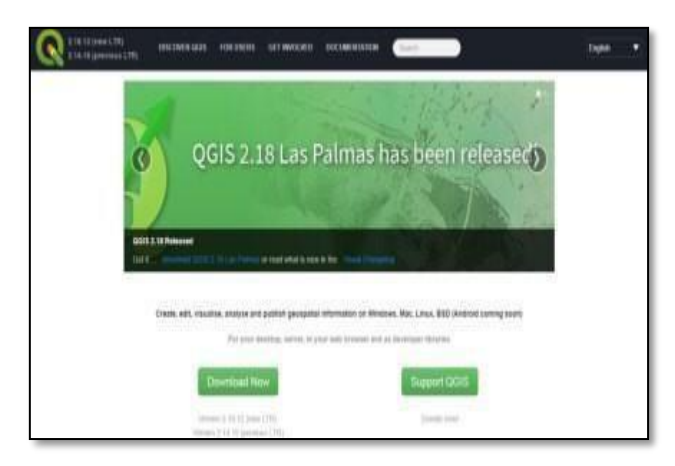

**Gambar 8.** Tampilan utama *installer*

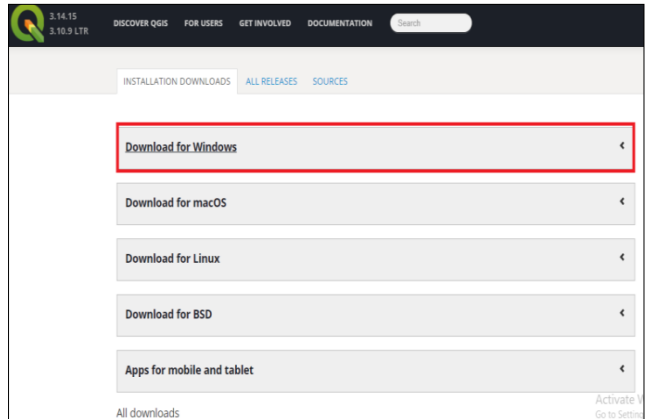

<span id="page-26-1"></span>**Gambar 9.** Tampilan jenis *installer* QGIS

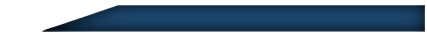

2. klik *installer* OGIS sesuai dengan sistem komputer Anda.

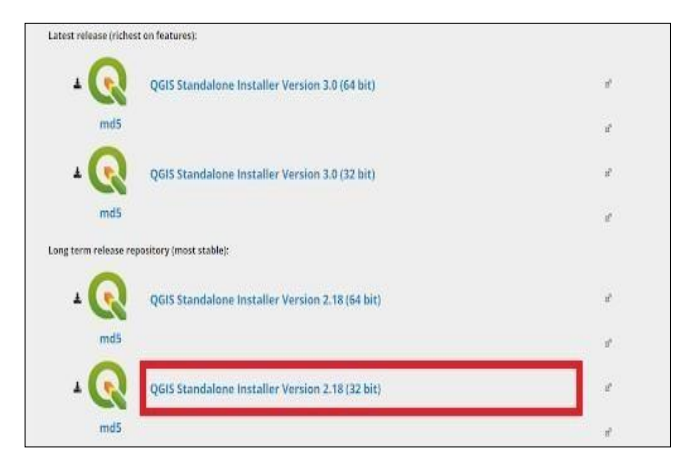

**Gambar 10.** Tampilan versi QGIS

- <span id="page-27-0"></span>**3.** Halaman *download* menampilkan dua macam versi *installer* yaitu *Latest Release* dan *Long Term Release.* Tidak ada perbedaan signifikan antara kedua versi tersebut dari sisi tampilan dan *tools* yang menjadi konten aplikasi. Untuk modul ini, versi QGIS yang digunakan adalah **versi** *Latest Release versi 2.18 Las Palmas.*
- 4. Selanjutnya, setelah menekan *installer* QGIS pilihan anda, maka akan tampil notifikasi untuk menyimpan *installer* tersebut pada komputer Anda. Tekan tombol *Keep* dan tunggu hingga proses unduhan selesai.

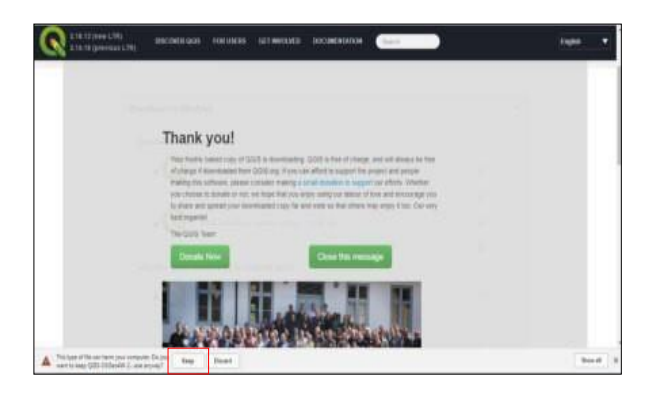

**Gambar 11.** Proses Mengunduh QGIS

### <span id="page-28-0"></span>**Instalasi Software QGIS**

Dokumen dapat disimpan pada tempat penyimpanan yang telah ditentukan setelah proses unduhan selesai. Berikut ini merupakan langkah-langkah untuk proses instalasi perangkat lunak QGIS:

1. Cari *installer* QGIS pada lokasi penyimpanan yang telah dipilih, klik dua kali pada *installer* tersebut (contoh: "QGIS- OSGeo4W-2.18.12- 1-Setup-x86\_64.exe"). klik *Run* untuk menjalankan *installer* QGIS yang sesuai dengan tipe komputer.

<span id="page-28-1"></span>

| Organize .                | Include in library =<br>Share with =<br><b>Burn</b> | New folder                         |                                                                       |                          |
|---------------------------|-----------------------------------------------------|------------------------------------|-----------------------------------------------------------------------|--------------------------|
| Favorites                 | <b>Bilarme</b>                                      | Date modified                      | Type.                                                                 | S(zz)                    |
| Desktop                   | Driver Printer                                      | 4/21/2016 4:04 PM                  | <b>Filip Esiteles</b>                                                 |                          |
| Downloads                 | IcoFu                                               | 4/26/2017 2:13 PM                  | File folder                                                           |                          |
| <b>Bill Recent Places</b> | Windows10Upgrade                                    | 2/29/2016 6:04 PM                  | <b>Elia Estatas</b>                                                   |                          |
| <b>U</b> Dropbox          | Ampps-3.6-setup                                     | 2/28/2017 S-82 PM                  | Application                                                           | 183,234 KB               |
|                           | avent free antivirus setup offline                  | 5/15/2017 1:28 AM                  | Application                                                           | 201.067 KR               |
| Libraries                 | ChromeSetup                                         | 9/6/2017 11:07 AM                  | Application                                                           | 1,104,835                |
| <b>BAJPR</b>              | C2 Dropboslrutaller                                 | 4/4/2016 11:41 AM                  | Application                                                           | 675 KB                   |
| <b>Documents</b><br>÷     | Th Firefox Setup Stub 53.0                          | Open File - Security Warning       |                                                                       | <b>Contract Contract</b> |
| East Java                 | $64.183.182.63 - 2$                                 |                                    |                                                                       |                          |
| GEO                       | Design (202), Bostable - Income, Cardi-             | Do your word to run this file?     |                                                                       |                          |
| A Music                   | C QGIS-OSGeo4W-23832-1-Setup-x86-64                 | Name                               | -Jen098-000ext9023332-1-5that-8%35.tox                                |                          |
| <b>Pictures</b>           | SharePointDesigner                                  | $\blacksquare$<br><b>Published</b> | <b>Clayer Source Georgiatist Fessentialism</b>                        |                          |
| <b>H</b> Videos           | <b>CENTRAL FR</b>                                   |                                    | Type: Application<br>From: D100 Installar (2GS-05Geo4W-21813-L-Setup- |                          |
|                           |                                                     |                                    |                                                                       |                          |
|                           |                                                     |                                    |                                                                       | <b>Thurs</b><br>Cancel.  |
|                           |                                                     |                                    |                                                                       |                          |

**Gambar 12.** Proses menjalankan instalasi QGIS

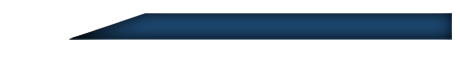

*2.* Saat proses *running* telah diselesaikan, muncul tampilan awal *installer* QGIS, lanjutkan dengan menekan tombol *Next*. muncul kotak dialog *License Agreement*, bacalah terlebih dahulu persetujuan yang ditampilkan jika sudah kemudian tekan tombol *I Agree*. tekan tombol *Next* pada *Install Location*. Kemudian akan diarahkan pada tampilan "*Choose Components*", pastikan kondisi dalam keadaan *default* saat proses pengunduhan data set dan komputer terkoneksi dengan jaringan internet, centang pada data set yang ingin diunduh, kemudian kliktombol *Install.*

#### <span id="page-29-0"></span>**B. Menambahkan Data Spasial**

Data diolah terlebih dahulu sebelum membuat proyek peta dengan QGIS, dari data koordinat excel menjadi GIS *database,* contoh data dapat dilihat pada tabel 2.

<span id="page-29-1"></span>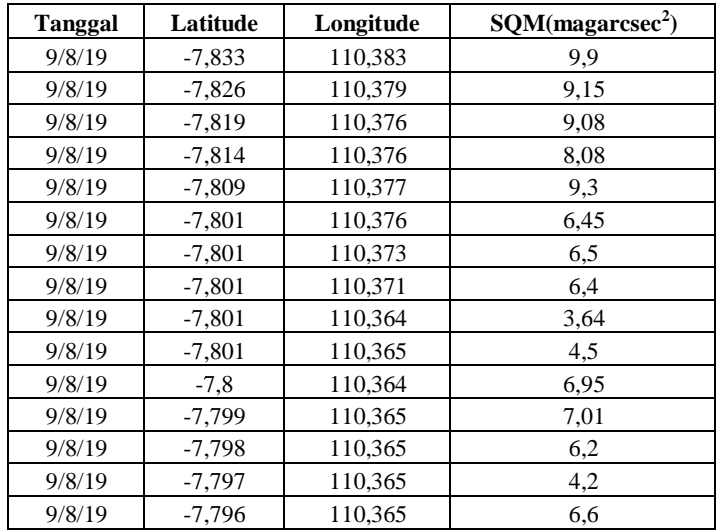

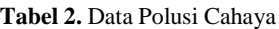

a*.* Mengubah excel ke dalam *shp*

- 1. Kolom *based*
- 2. Tidak boleh ada kolom kosong
- 3. Gunakan *format csv*, jika belum dalam *format csv* maka *save as* ke dalam *format csv*

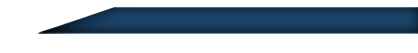

- 4. Pastikan minimal ada kolom koordinat X, Y atau *Latitide, Longitude*
- 5. Buka QGIS, berikut merupakan tampilan GIS,

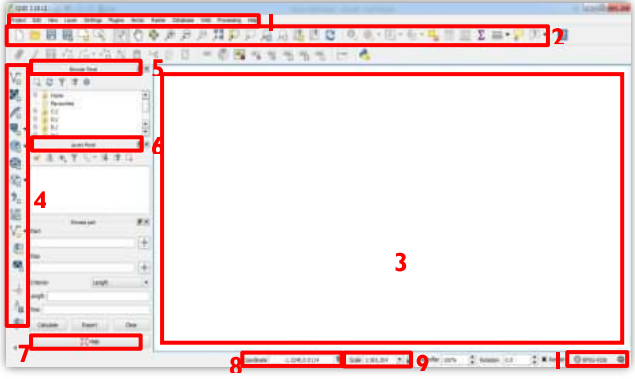

**Gambar 13.** Halaman utama QGIS

<span id="page-30-0"></span>Fungsi dan kegunaan dari *user interface* yang tersedia pada perangkat lunak QGIS ditunjukkan pada tabel 3:

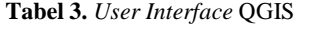

<span id="page-30-1"></span>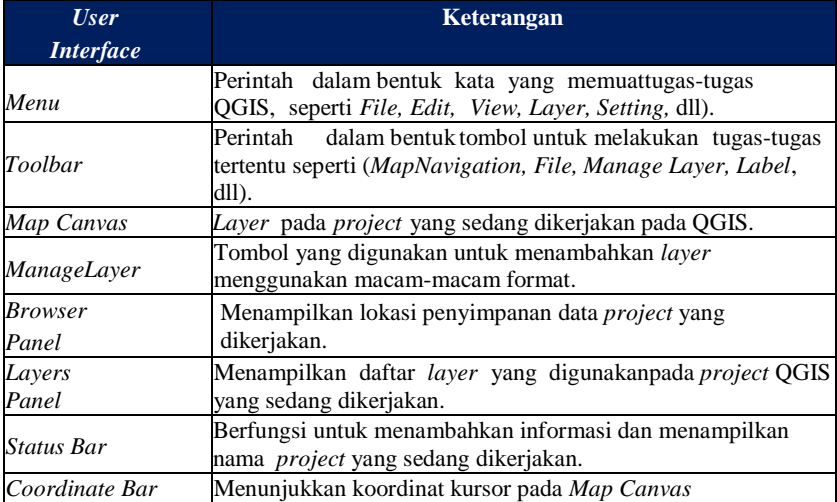

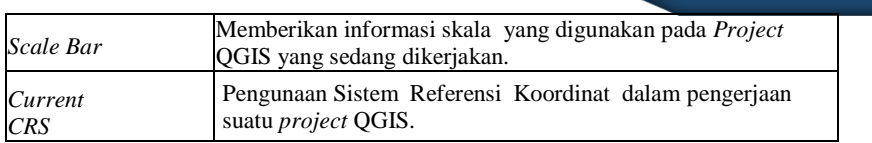

Setelah data koordinat excel diubah menjadi GIS *database* atau *shp,* pembuatan proyek peta polusi cahaya dapat dilakukan dengan menambahkan GIS *database* pada *map project*. langkahlangkah yang dapat digunakan adalah sebagai berikut:

1. Tekan kertas putih, pojok kiri atas

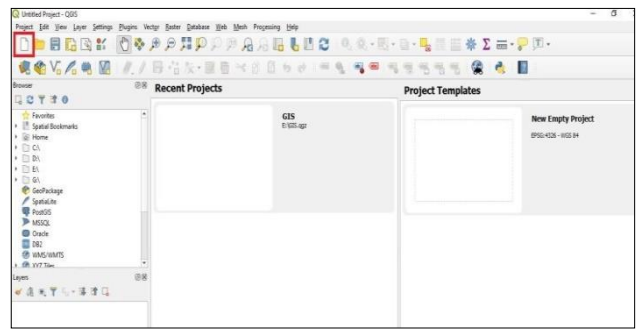

**Gambar 14.** Halaman utama QGIS

<span id="page-31-0"></span>2. Akan muncul kertas kosong

<span id="page-31-1"></span>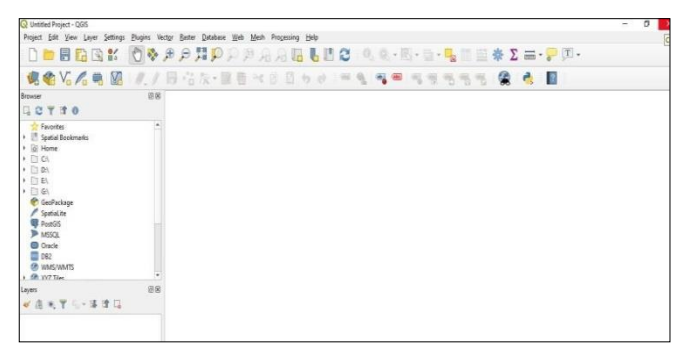

**Gambar 15.** Lembar kerja

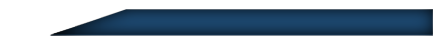

*3.* Masuk ke *layer* Tambah lapisan  $\rightarrow$  tambah *layer* 

dengan pembatasan

| 屇                                                                                                    | <b>Uset Loo ser</b>                                                                                                    |                                     | <b>JEREARY</b> ARRIVER                                                                                                    |                                                                                                    |                                                                                                    |  |
|----------------------------------------------------------------------------------------------------|----------------------------------------------------------------------------------------------------|-------------------------------------|----------------------------------------------------------------------------------------------------|----------------------------------------------------------------------------------------------------|----------------------------------------------------------------------------------------------------|--|
| $\Box$<br>×<br><b>Bunah</b><br>Fevrit<br>a.<br><b>C/</b><br>$\overline{u}$<br>2019<br>ą.<br>ä<br>Actu<br>m<br>Drivel.                                                    | Timbah Lapitan<br>Senation lover dan grup<br>Tambah dari Berkes Lapisar Defines<br>Sale skin<br>Tampf spin<br>Corp Artificate Tools<br>tionie uns.k nencedit<br>Fill Simpan personation front<br>// Percedian seatist<br>Save Ap.                                                              | P6                                  | C. Terbahkan Layar Wilson<br>M. Tanbahkan Layer Roster<br>T. Tankahkan Laver PastCCS<br>/ Tanbahkan Layer Specialize<br>TR: Texturkan Lave MSSCL<br>EL Andrea Share Layer<br>C. tanbahian aver Drade Spatel<br><b>St. Tentuhlave: ANSAMTS</b><br>And ArcEIS MacBarver Layer<br><b>Ell Tambahlan Laver WCS</b> | CH-9YE49<br>01/03/19<br>cri-sving<br>Cri-Sybe.<br>C11-9934M<br>011/91912<br>CH-SYNO<br>$C11 - 9 + 1 + C$ | $-1$ $\cdots$ $-1$ $\cdots$ $-1$ $\cdots$ $-1$ $\cdots$ $-1$ $\cdots$ $-1$ $\cdots$ $-1$ $\cdots$ $-1$ $\cdots$ $-1$ $\cdots$ $-1$ $\cdots$ $-1$ $\cdots$ $-1$ $\cdots$ $-1$ $\cdots$ $-1$ $\cdots$ $-1$ $\cdots$ $-1$ $\cdots$ $-1$ $\cdots$ $-1$ $\cdots$ $-1$ $\cdots$ $-1$ $\cdots$ |  |
| 両<br>图-<br>Noor<br>$\alpha$<br>$\overline{n}$<br>$\Box$<br>Revie<br>图·<br>в<br>SéS <sub>n</sub><br>σ<br>User<br>н<br>wed<br>œ<br>Xelli<br><b>Review</b><br>n.<br>$V_n -$ | Singler Schools Redors Laping Definition<br>Parti [1]. Buang Lepison/Drup<br>Pro E Dollariano<br>Any Scale Validities day Legislan<br>Aux Officers<br>As in CRG provak den layer<br>Ancertics<br>htet<br>** Melebelan<br><sup>92</sup> lanbahkan in procmau<br>Textual service restablished CD | Crist.<br>Cy149 (140)<br>$C_T$ (et) | lankalkan Laver 2015.<br>Add ArcEES Festunder national a<br>Taribah tayer telor der gen pentudaran (detratted).<br>A scolict time Layer.                                                                                                    |                                                                                                    |                                                                                                    |  |
| 矿 肉 家                                                                                                    | 00 Haben Semua dari prattribu<br>E. Tember senativen<br>10 Semandan Senus Lever<br>* Show Selected Lavers<br>- His Selected Lewis                                                                                                    | 011499143<br>Cristines              |                                                                                                    |                                                                                                    |                                                                                                    |  |
|                                                                                                    |                                                                                                    |                                     |                                                                                                    |                                                                                                    | Activate Windows<br>Go to Sert nos to activate Windows.                                                                                                    |  |

**Gambar 16.** Menambah lapisan

<span id="page-32-0"></span>4. Setelah itu akan muncul kotak dialog, seperti dibawah

| C Data Source Manager   Delimited Text         |                                     |           |                 |                                  |            |                 |          | $\times$            |
|------------------------------------------------|-------------------------------------|-----------|-----------------|----------------------------------|------------|-----------------|----------|---------------------|
| <b>Browser</b>                                 | File rusme                          |           |                 |                                  |            |                 |          | l sal               |
| Vector                                         | Laver name                          |           |                 |                                  |            | Encoding lating |          | ۰                   |
| Raster                                         | <b>v</b> File Format                |           |                 |                                  |            |                 |          | $\hat{\phantom{a}}$ |
| 옾임<br>Mesh                                     | CSV (comma separated values)        | $V$ Tab   |                 | Colon                            |            | Space           |          |                     |
| <b>Delimited Text</b><br>$\nabla_{\mathbf{m}}$ | Regular expression delmiter         | Semicolon |                 | Comme                            |            | Others          |          |                     |
| GeoPackage                                     | · Custom delimiters                 | Quote *   |                 |                                  |            | Escape "        |          |                     |
| Spatialite                                     | <b>v</b> Record and Fields Options  |           |                 |                                  |            |                 |          |                     |
| <b>PostgreSQL</b>                              | Number of header lines to discard 0 |           | le.             | $V$ Decimal separator is comma   |            |                 |          |                     |
|                                                | V First record has field names      |           |                 | Trim fields                      |            |                 |          |                     |
| MSSQL                                          | V Detect field types                |           |                 | Discard empty fields             |            |                 |          |                     |
| Oracle                                         | Geometry Definition                 |           |                 |                                  |            |                 |          |                     |
| <b>DB2</b>                                     | · Point coordinates                 | x field   |                 |                                  | $-2$ field |                 | ۰        |                     |
| <b>Virtual Layer</b>                           | Well known text (WKT)               | Y field   |                 |                                  | - M field  |                 | ٠        |                     |
| <b>WIMS/WIMTS</b>                              | No geometry (attribute only table)  |           | DMS coordinates | Geometry CRS EPSG: 4326 - WGS 84 |            |                 | $ \circ$ |                     |
| wcs                                            |                                     |           |                 |                                  |            |                 |          |                     |
|                                                | <b>b</b> Laver Settings             |           |                 |                                  |            |                 |          |                     |
| WFS / OGC API - Features                       | <b>Sample Data</b>                  |           |                 |                                  |            |                 |          | ٠                   |
| ArcGIS Map Server                              | Please select an input file.        |           |                 |                                  | Close      | Add             | Help     |                     |
| <b>ArcGIS Feature Server</b><br><b>Service</b> |                                     |           |                 |                                  |            |                 |          |                     |

<span id="page-32-1"></span>**Gambar 17.** Halaman utama pengaturan

5. Pada nama *file*  $\rightarrow$  arahkan ke navigasi

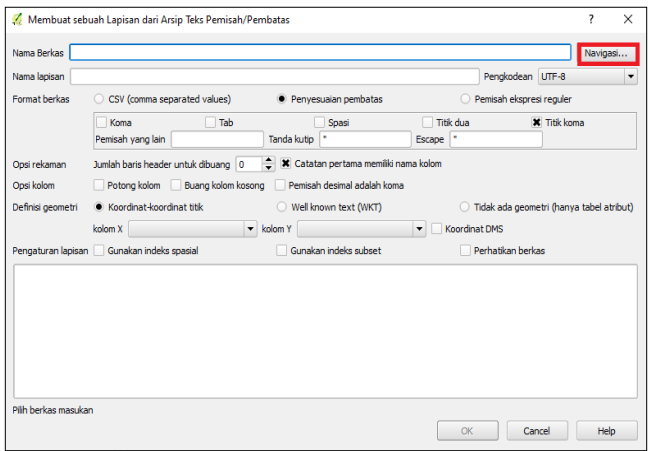

#### **Gambar 18.** *Input* data dengan *format csv*

<span id="page-33-0"></span>6. Maka akan muncul jendela seperti dibawah

<span id="page-33-1"></span>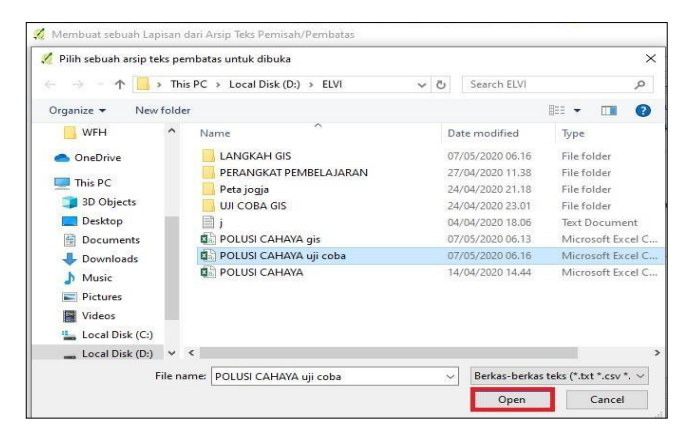

**Gambar 19.** *File* data polusi cahaya

Kemudian klik *open*, dan akan muncul data seperti gambardibawah

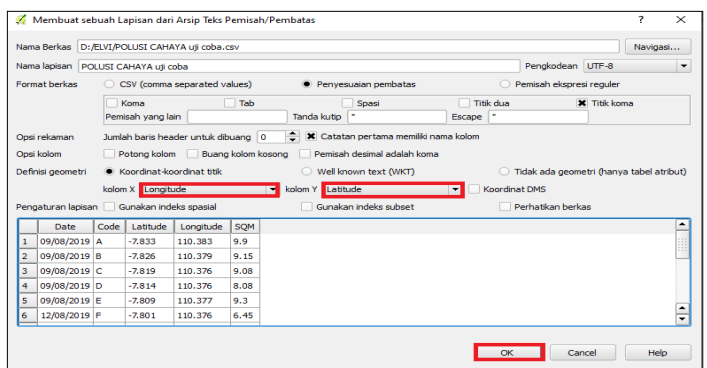

**Gambar 20.** Tampilan data polusi cahaya

<span id="page-34-0"></span>7. Jendela akan masuk ke *reference system setting*  $\longrightarrow$  pilih wgs

 $84 \rightarrow OK$ 

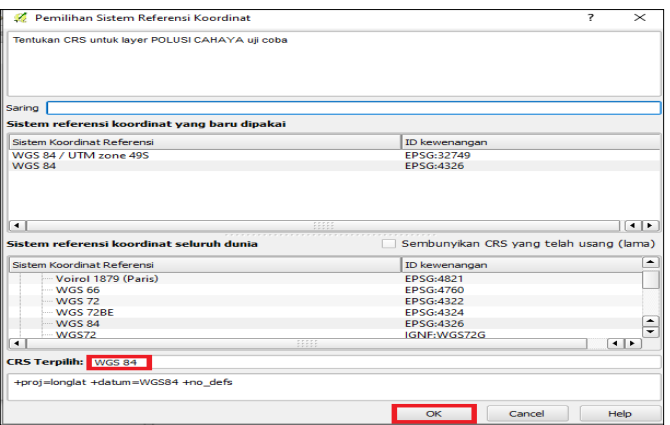

<span id="page-34-1"></span>**Gambar 21.** Jendela *reference system setting*

8. Akan muncul titik koordinat yang dimaksud

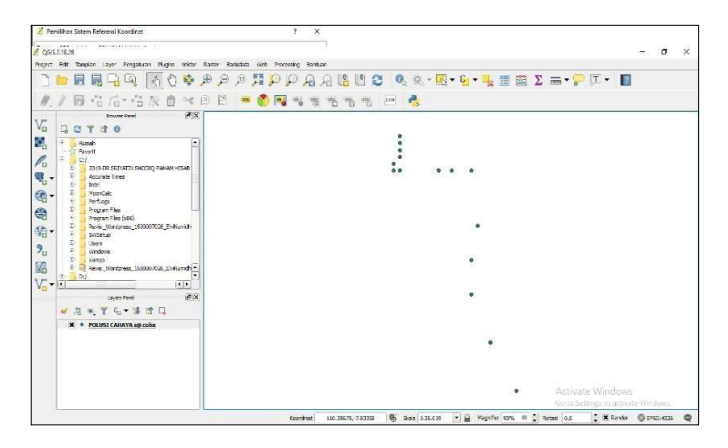

**Gambar 22.** Hasil data polusi cahaya

<span id="page-35-0"></span>9. Simpan dalam bentuk *shp*

<span id="page-35-1"></span>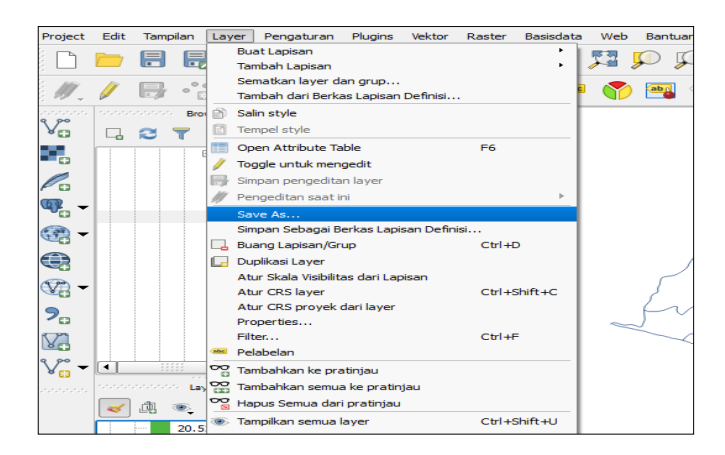

**Gambar 23.** Penyimpanan proyek dalam *format shp*

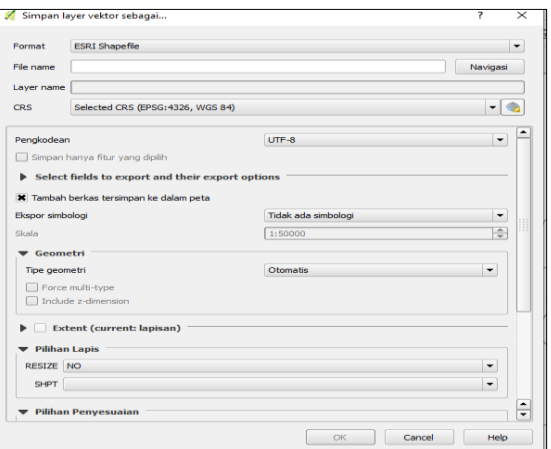

#### **Gambar 24.** Pemberian nama proyek

<span id="page-36-1"></span><span id="page-36-0"></span>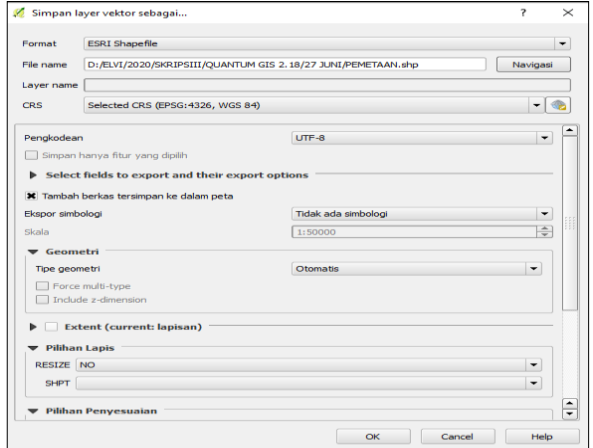

**Gambar 25.** Penyimpanan Proyek *format shp* selesai

10. Mengubah simbologi data  $\rightarrow$  Klik 2x pada data dimaksud  $\rightarrow$  pilih sesuai selera  $\rightarrow$  OK Input data selesai

# <span id="page-37-0"></span>**C. Mengolah shp dengan IDW** *(Interpolation Distance Weightting***)**

- 1. Tampilkan data *shp* berupa titik seperti pada proses yangtelah kita lakukan
- 2. Pastikan perangkat komputer memiliki menu interpolasi

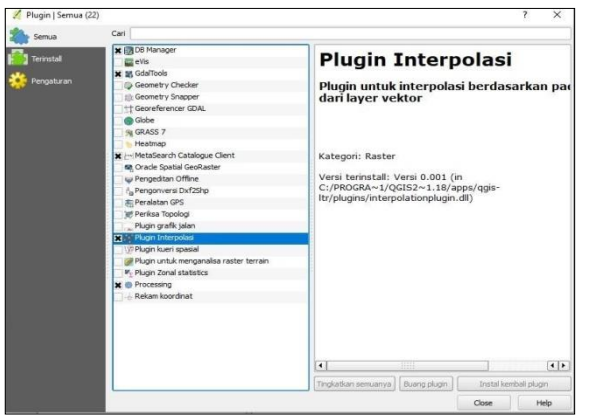

**Gambar26.** Tampilan *plugin interpolasi*

- <span id="page-37-1"></span>3. Tekan *install* jika belum ada
- 4. Masuk ke Raster  $\longrightarrow$  Interpolasi  $\longrightarrow$  Interpolasi

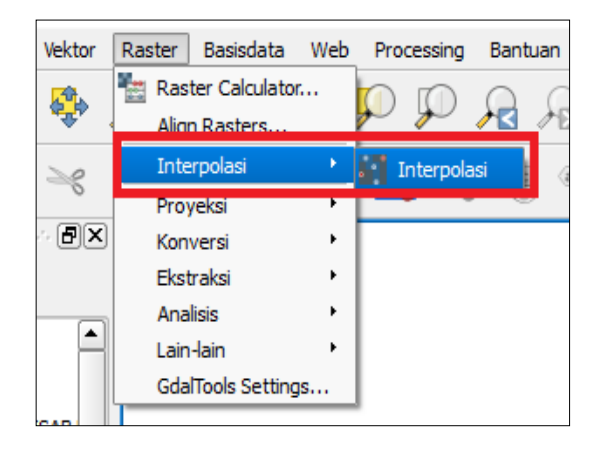

**Gambar 27.** Interpolasi data polusi cahaya

<span id="page-38-0"></span>5. Masukkan parameter yang sesuai

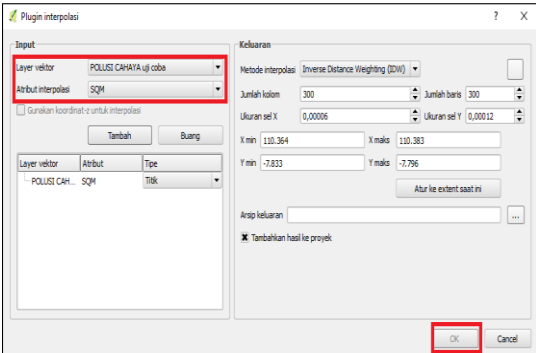

<span id="page-38-1"></span>**Gambar 28.** Pengaturan parameter peta

6. Hasil

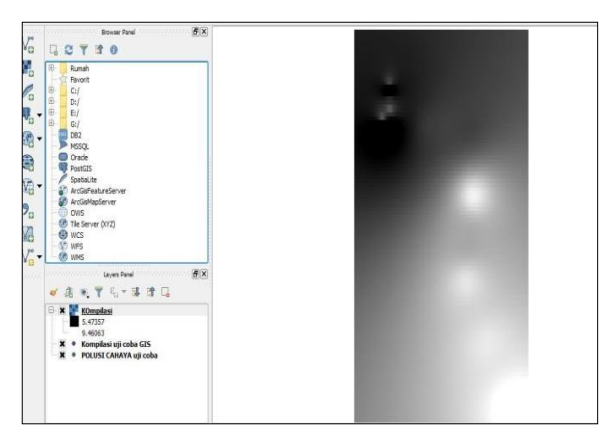

**Gambar 29.** Hasil interpolasi

<span id="page-39-0"></span>7. Pengaturan warna Interpolasi, dengan meng-klik 2x padadata yang akan diatur warnanya maka akan muncul tampilan seperti pada gambar 30.

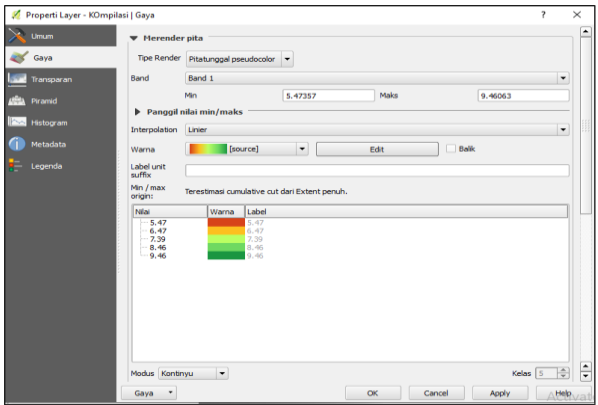

<span id="page-39-1"></span>**Gambar 30.** Pengaturan warna setiap titik

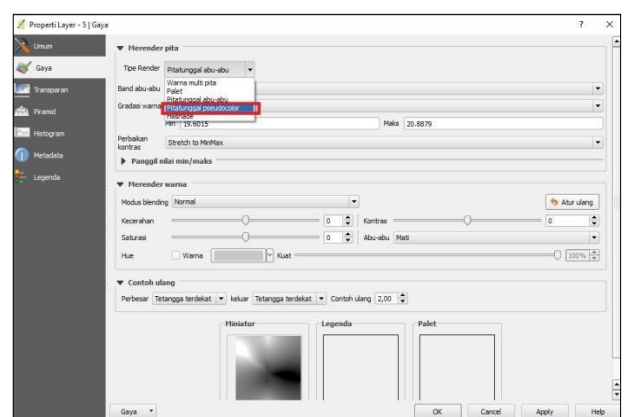

*8.* Pilih Tipe Rinder pita tunggal *Pseudecolour*

**Gambar 31.** Tampilan pengaturan Tipe Rinder

<span id="page-40-0"></span>9. Pilih tipe warna *RdYlGn*, kemudian edit untuk

menyesuaikan parameter warna

| Properti Layer - 5   Gaya<br>w<br><b>Umum</b> |                                                       |               |      |                             |                               | $\times$<br>$\overline{\phantom{a}}$ |
|-----------------------------------------------|-------------------------------------------------------|---------------|------|-----------------------------|-------------------------------|--------------------------------------|
|                                               | <b>v</b> Herender pita                                |               |      |                             |                               |                                      |
| Gaya<br><b>BS</b>                             | Tipe Render Pitatunggal pseudocolor v                 |               |      |                             |                               |                                      |
| Transparan                                    | Band 1<br><b>Band</b>                                 |               |      |                             | $\bullet$                     |                                      |
| Piramid<br>w                                  | Mn                                                    | 19.6015       | Maks | 20.8879                     |                               |                                      |
| Histogram                                     | Fanggif nilai min/maks                                |               |      |                             |                               |                                      |
|                                               | Interpolation Liner                                   |               |      |                             | ٠                             |                                      |
| Metadata                                      | Warna                                                 | $\check{}$    | Edit | Balk                        |                               |                                      |
| Legenda                                       | RidthGri<br>Label unit<br>Kebis<br>$2$ <sup>H</sup> x | ۰             |      |                             |                               |                                      |
|                                               | Spectral<br>Min / max<br>Viridis                      |               |      |                             |                               |                                      |
|                                               | origin:<br><b>YiGn</b><br>Niei                        |               |      |                             |                               |                                      |
|                                               | <b>YIGHBu</b><br><b>YICrBr</b>                        |               |      |                             |                               |                                      |
|                                               | <b>YICrRd</b><br>Warna acak                           |               |      |                             |                               |                                      |
|                                               | Degradasi Warna baru                                  | $\frac{1}{2}$ |      |                             |                               |                                      |
|                                               |                                                       |               |      |                             |                               |                                      |
|                                               |                                                       |               |      |                             |                               |                                      |
|                                               |                                                       |               |      |                             |                               |                                      |
|                                               |                                                       |               |      |                             |                               |                                      |
|                                               |                                                       |               |      |                             |                               |                                      |
|                                               |                                                       |               |      |                             |                               |                                      |
|                                               | Modus Kontinyu<br>$\overline{\phantom{a}}$            |               |      |                             | Kelas $\boxed{5}$ $\boxed{+}$ | $\frac{1}{\pi}$                      |
|                                               | Gaya<br>$\lambda$                                     |               |      | $\alpha$<br>Cancel<br>Apply | Help                          |                                      |

<span id="page-40-1"></span>**Gambar 32.** Tampilan pemilihan tipe warna

- $=$  Grad at stor Relative position  $\boxed{0,0.76}$  ...  $\boxed{\triangle}$  De  $\bullet$   $\bullet$ w ÷  $\ddot{\cdot}$ é  $\ddot{\phantom{0}}$  $\ddot{\phantom{0}}$  $\ddot{\phantom{a}}$  $\ddot{\cdot}$  $p<sub>k</sub>$ ance
- 10. Pengaturan warna sesuai dengan parameter

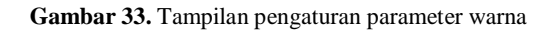

<span id="page-41-0"></span>11. Hasil interpolasi

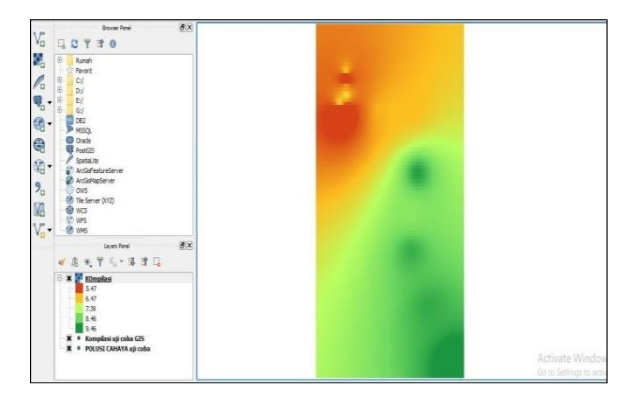

<span id="page-41-1"></span>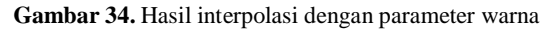

12. Tambahkan peta Bantul dengan cara tekan *file* peta lalu *drop* pada hasil interpolasi, pastikan Sistem referensi koordinat sama yaitu WGS 84

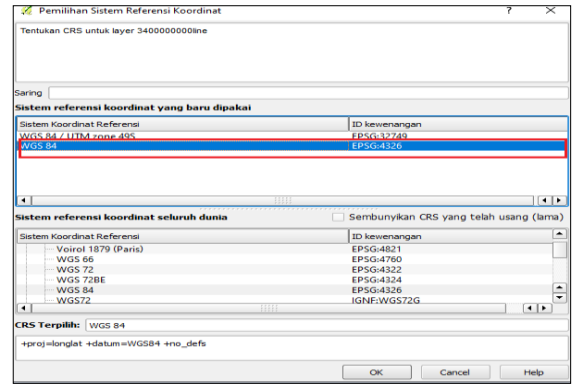

**Gambar 35.** Tampilan sistem referensi koordinat

#### <span id="page-42-1"></span><span id="page-42-0"></span>**D. Membuat Layout Peta**

1. Pilih *New Print Composer*

<span id="page-42-2"></span>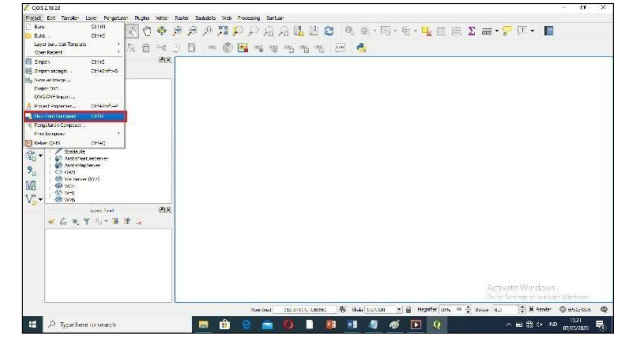

**Gambar 36.** *Layout* Peta

2. Beri Nama/ Judul

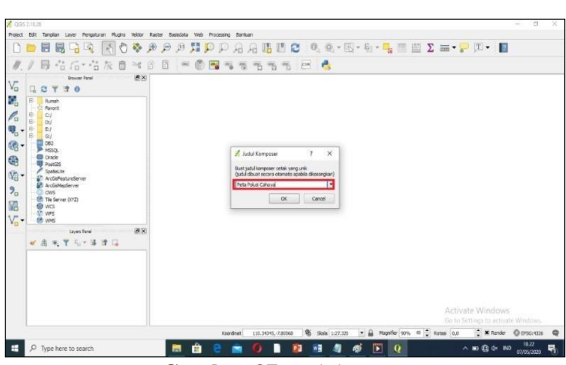

**Gambar 37.** Judul Peta

<span id="page-43-0"></span>3. Akan muncul lembar *layout*

| Peta Polusi Cehera                                   |                    |                                                     |                   | $\equiv$                                    | π<br>×                                |
|------------------------------------------------------|--------------------|-----------------------------------------------------|-------------------|---------------------------------------------|---------------------------------------|
| Edit Templen Layout Afes Peripeturent<br>Composer    |                    |                                                     |                   |                                             |                                       |
| 品もい 関東通会区 原料自由品品 四种中国<br>昆<br>н<br>山城<br>A<br>中马哈    |                    |                                                     |                   | $\tau$<br><b>ID</b>                         | <b>zb</b>                             |
| Lancourt Barriott Photos Prince Barriott Photos<br>Ů |                    | <b>Den</b> Recayat permish<br>Service of Automobile |                   | On a high on the class of a water and a war |                                       |
| $\mathfrak{D}$<br>$\overline{\sigma}$ .              | <b>E.</b> B Iten   |                                                     |                   |                                             |                                       |
| j                                                    |                    |                                                     |                   |                                             |                                       |
| 20                                                   |                    |                                                     |                   |                                             |                                       |
| $\tilde{R}$<br>$\overline{\mathbb{R}}$               |                    | Konposit Properti Item                              | Peripustan atlas  |                                             |                                       |
| $\mathbb{L}_0$<br>Ê                                  |                    |                                                     | <b>Komponis</b>   |                                             |                                       |
| Ę,                                                   | <b>v</b> Page size |                                                     |                   |                                             | $\overline{ }$                        |
| $\overline{8}$<br>E,                                 | Preset             | A4 (210x297 mm)                                     |                   |                                             | $ \epsilon$                           |
| is,                                                  | Lebar              | 287.00                                              |                   | $\frac{1}{2}$                               | $\epsilon$                            |
| $\overline{\phantom{a}}$                             | Triggi             | 2:0.00                                              |                   |                                             | $\div$ e                              |
| g.                                                   | Setuan             | <b>Inner</b>                                        |                   |                                             | $\overline{ }$                        |
| 龟                                                    | Orientesi Bentang  |                                                     |                   |                                             | $ \Leftrightarrow$                    |
| ħ                                                    |                    |                                                     |                   |                                             |                                       |
| $\mathcal{L}_{\Omega}^{\sigma}$<br>$\ddot{z}$        |                    | <b>W</b> Resize spac to content<br>÷                |                   |                                             |                                       |
|                                                      |                    | Top margin (mm) 0,03                                |                   |                                             |                                       |
| $\overline{\mathbf{a}}$                              |                    |                                                     |                   |                                             |                                       |
| 属<br>$\overline{\mathbf{z}}$                         | Xin                | 0.00<br><b>Servels</b>                              | $2$ Keran<br>0,00 | 0,00<br>÷                                   | $\ddot{\phantom{a}}$<br>$\frac{1}{4}$ |

<span id="page-43-1"></span>**Gambar 38.** Tampilan *Layout*

- Peta Polusi Cahara  $-1$ 16.11.11.11.11.11  $\frac{1}{2}$   $\frac{1}{2}$  **Krammed** [1] 易阳辐相流流活而  $-6$ **Jackson** B<sub>e</sub> Libar E e Tinggi Satuan  $-$ e. Orientasi Bentang **b** Restro name to **v** Page settings **Santan Indonesia**  $\Box$   $\mathfrak{S}$  $\frac{1}{2}$  $Uabh...$ 284.321 mm
- 4. Mengatur ukuran kertas dengan menekan komposisi

**Gambar 39.** Pengaturan kertas peta

<span id="page-44-0"></span>5. Untuk menambahkan isi peta tekan *Layout Add Map*, buatkotak dengan menarik kursor dari kiri hingga membentuk kotak

| L)             | <b>M</b> Add Kap<br>國<br><b>Light Address</b> |              | 用户户户 2 汉英昌昌县县 四种中 一个叫中山风                |                                  |                                          |
|----------------|-----------------------------------------------|--------------|-----------------------------------------|----------------------------------|------------------------------------------|
| 11.12.         | - Add Sceleber                                |              | $\frac{1}{2}$<br><b>200 Reastpentsh</b> |                                  |                                          |
|                | E. Addingend                                  |              |                                         | <b>Start</b>                     |                                          |
|                | Ell, Add 2nage                                |              | $x$ $A$ $2an$                           |                                  |                                          |
|                | (a) Add Stage                                 |              |                                         |                                  |                                          |
|                | <b>C. Add Nodes Iben</b>                      | ٠            |                                         |                                  |                                          |
|                | & Add Arrow                                   |              |                                         |                                  |                                          |
|                | Add Attribute Table                           |              |                                         |                                  |                                          |
|                | <b>E. Add HTML</b>                            |              |                                         |                                  |                                          |
|                | Al Move Dam                                   | V.           |                                         |                                  |                                          |
| $\overline{S}$ | <b>IT Move Content</b>                        | $\epsilon$   | Konposis                                | Pembuatan atlas<br>Properti Stem |                                          |
|                | Dr 6dt Nodes Item                             |              |                                         | <b>Karoonis</b>                  |                                          |
|                | of Green                                      | CHAC         |                                         |                                  |                                          |
|                | Ungrap                                        | CtF49vlt+C   | <b>W</b> Page size                      |                                  |                                          |
|                | Raise                                         | $CH +$       | Preset                                  | 44 (210x297 mm)                  | $-6$                                     |
| $\overline{8}$ | Lover                                         | CHHT.        | Lebar                                   | 397.00                           | E e                                      |
|                | <b>Bring to Front</b>                         | CH+Sylt+1    |                                         |                                  |                                          |
|                | Send to Back                                  | Ctl+9sh+I    | Tinggi                                  | 210.00                           | $\exists \in$                            |
|                | Lock Selected Torre                           | Ct(+L)       | Satuan                                  | Imm.                             | $\left\lfloor \frac{1}{2} \right\rfloor$ |
|                | Uráció All                                    | Chieffelt 41 | Orientas Bentang                        |                                  |                                          |
| $\overline{8}$ |                                               |              |                                         |                                  | $\cdot$ $\in$                            |
|                |                                               |              |                                         | <b>b</b> Resize page to content  |                                          |
|                |                                               |              | <b>W</b> Page settlegs                  |                                  |                                          |
|                |                                               |              |                                         |                                  |                                          |
| $\overline{8}$ |                                               |              | <b>Justich halvesen</b>                 |                                  | $= 6$                                    |
|                |                                               |              | Halanan latar                           |                                  | Ubih                                     |
|                |                                               |              |                                         |                                  |                                          |

<span id="page-44-1"></span>**Gambar 40.** Membuat *layout* Peta

6. HasilPeta

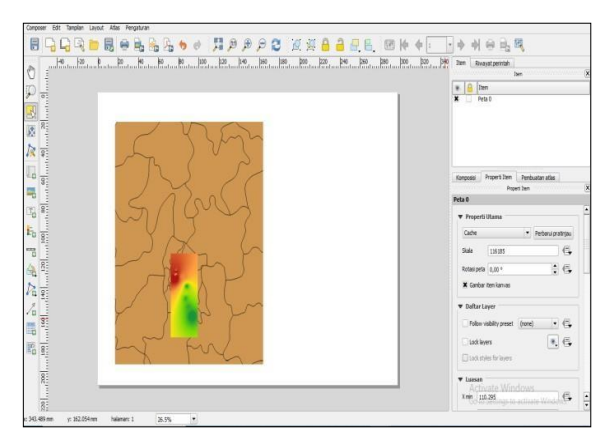

**Gambar 41.** Tampilan Peta

<span id="page-45-0"></span>7. Menambahkan *Shape* dengan cara klik pada *icon Shape* dan pilih persegi panjang

<span id="page-45-1"></span>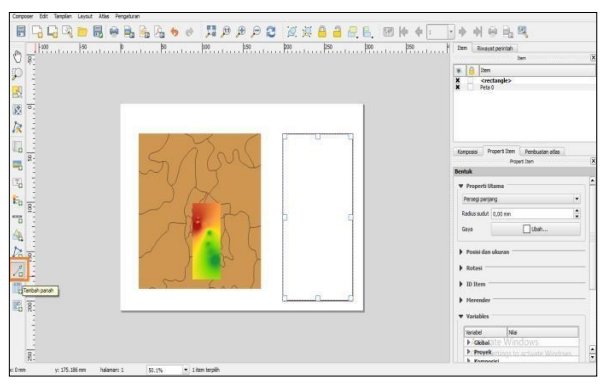

**Gambar 42.** Pembuatan *Shape*

- $I$  and the  $x \times \frac{1}{2}$  and Ď  $\overline{\mathbf{u}}$  $\overline{a}$ outlas ø R  $\color{red} \Phi \begin{bmatrix} - & \mathbf{a} & \mathbf{p} \end{bmatrix} \color{red} \Delta \begin{bmatrix} \mathbf{x} \end{bmatrix}$ **Popet Iten** Perbudan dias<br>Popet Iten 5 .<br>Toe layer sinbol Pergasa sederana  $\frac{\tau_{\rm j}}{2}$ i. F. artilltung  $\mathbf{b}_0 =$ ode print salat 3.00 mm É. - 1 Skiedensen **in de**  $\overline{\phantom{a}}$  $T$ loan.  $\mathbf{r}$ Geography -Gol Gabung gays AMM  $h\overline{x}$ n ekean Labar garis tepi | p. 900000  $\alpha$  .  $\cdot$  $\frac{1}{2}$  $\ddot{\cdot}$  $\ddot{\phantom{1}}$ 5 0,0000 .<br>Murx 國記 E Draw effects  $\overline{\Omega}$ nical<br>Global<br>, Proyek **SEA**  $\alpha$  case  $\overline{3}$
- 8. Mengatur garis tepi pada *Shape*

**Gambar 43.** Pengaturan garis tepi

- о<br>1919 Сбарберзбе и Давас ХХбаббр активативность<br>2010 Сбарберзбе и Давас ХХбаббр активность  $\begin{tabular}{|c|c|} \hline \mbox{\small $\ast$} & $\hat{\mbox{\large $\bullet$}}$ & let $\mbox{\small $n$} \\ \hline $\mbox{\small $\ast$} & $\hat{\mbox{\small $\bullet$}}$ & set $\mbox{\small $n$} \\ \hline $\mbox{\small $\ast$} & $\mbox{\small $\ast$} & set $\mbox{\small $n$} \\ \hline $\mbox{\small $\ast$} & $\mbox{\small $\ast$} & set $\mbox{\small $n$} \\ \hline \end{tabular}$ J ß b  $\begin{tabular}{|c|c|c|} \hline \textbf{Kopn\'es} & \textbf{Propof} \textbf{Dim} & \textbf{Peshuats} \textbf{else} \\ \hline \end{tabular}$ ı, Benhik **Report District** ī, **W. Donorfi Illiana** Feregioniano kadaa sadut $\overline{0,0}$ am  $\hat{\mathbf{v}}$  $\Box$ ana.  $\frac{1}{2}$ h Robert **D** lien . Terbs F Herender 图图 **v** Variables  $\begin{tabular}{|c|c|} \hline \hline \textbf{w} \textbf{z} \textbf{z} \textbf{d} & \multicolumn{2}{|c|}{\textbf{b}} \textbf{z} & \multicolumn{2}{|c|}{\textbf{b}} \textbf{z} & \multicolumn{2}{|c|}{\textbf{b}} \textbf{z} & \multicolumn{2}{|c|}{\textbf{b}} \textbf{z} & \multicolumn{2}{|c|}{\textbf{b}} \textbf{z} & \multicolumn{2}{|c|}{\textbf{b}} \textbf{z} & \multicolumn{2}{|c|}{\textbf{b}} \textbf{z} & \multicolumn{2}{|c$  $N\alpha$
- <span id="page-46-0"></span>9. Menambahkan tanda panah untuk membuat batas antar *shape*

<span id="page-46-1"></span>**Gambar 44.** Pengaturan batas *shape*

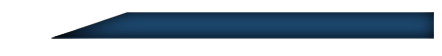

10. Menghilangkan *icon* panah pada ujung garis

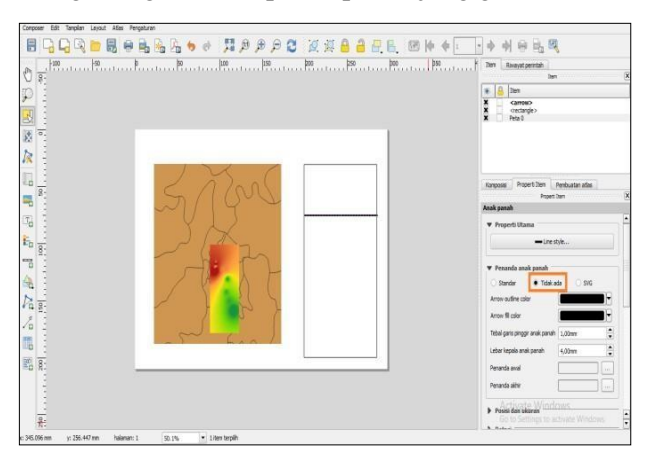

**Gambar 45.** Tampilan batas *shape*

<span id="page-47-0"></span>11. Menambahkan isi *legend*, klik *layout* dan *add legend* kemudian tarik garis untuk mendapatkan tampilan *legend*

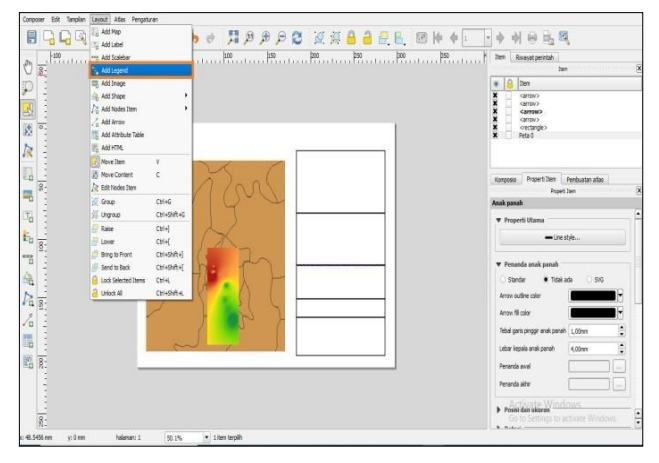

<span id="page-47-1"></span>**Gambar 46.** Pembuatan *legend*

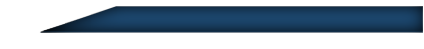

12. Menambahkan judul dan teks lain maka *layout* kemudianklik *add label*

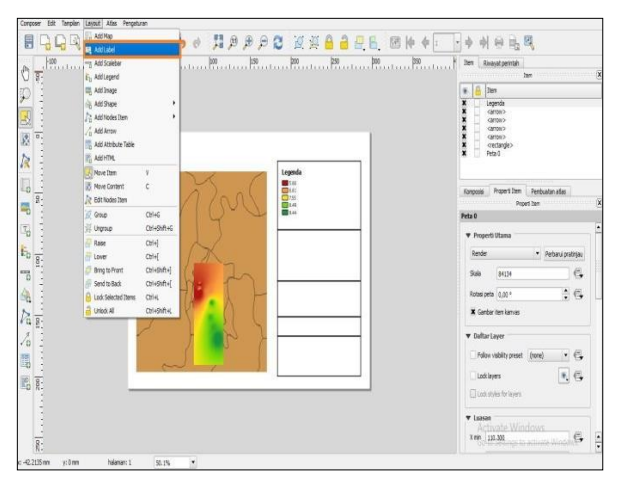

**Gambar 47.** Pembuatan judul

- $\blacksquare$ Ò **CHARASSES** Item<br>Keterangan Zana : 49<br>Dibuat Oleh: Elvi Num<br>PECTIAN POLISI CA<br>Legenda<br>Legenda ķ. **PEMETAAN POLUSI CAHAYA<br>DI LINGKUNGAN OBSERVATORIUM UAD** b. **ROOM** Kare 4 Peta 0 T.  $\bullet$  Propositions  $\frac{1}{\sqrt{2}}\frac{1}{\sqrt{2}}$ Render  $\begin{array}{c} \mathbf{d} \\ \mathbf{b} \\ \mathbf{c} \end{array}$  $\epsilon$ Sab (413)  $\mathbb{R}$ ea 0,00°  $\equiv$  e **X** Comber dem ka  $\sum_{\mathbf{B}} \frac{1}{\mathbf{B}^2}$  $-$ 16 Faloy visitor  $\epsilon \in$  $\frac{1}{8}$  $\overline{\mathbf{v}}$  Lussen  $X \neq 0$  132.301  $\mathfrak{S}$  $\frac{1}{250}$
- <span id="page-48-0"></span>13. Tampilan judul dan teks yang dimasukkan

<span id="page-48-1"></span>**Gambar 48.** Tampilan judul

14. Menampilkan peta keseluruhan, *layout* dan *add map* tarikgaris sesuaikan dengan letak peta

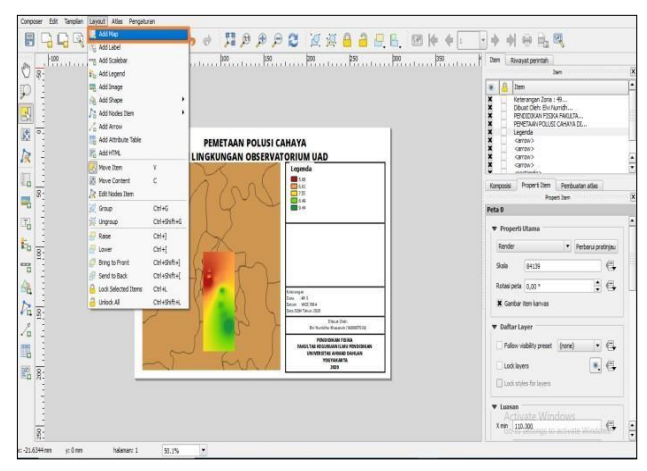

**Gambar 49.** Tampilan peta keseluruhan

<span id="page-49-0"></span>15. Meraster peta dengan cara klik *menu* raster kemudian *grid*, untuk mendapatkan garis skala pada peta

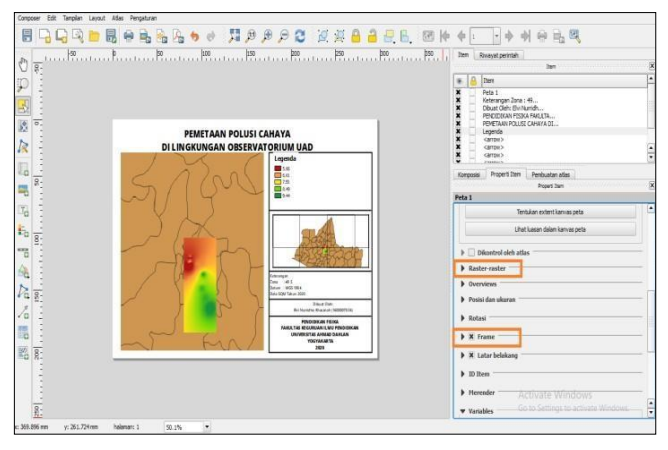

<span id="page-49-1"></span>**Gambar 50***.* Pengaturan *frame* dan raster

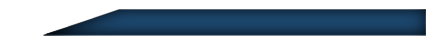

16. Menambahkan gambar Arah mata angin, klik pada *layout* dan *add images*

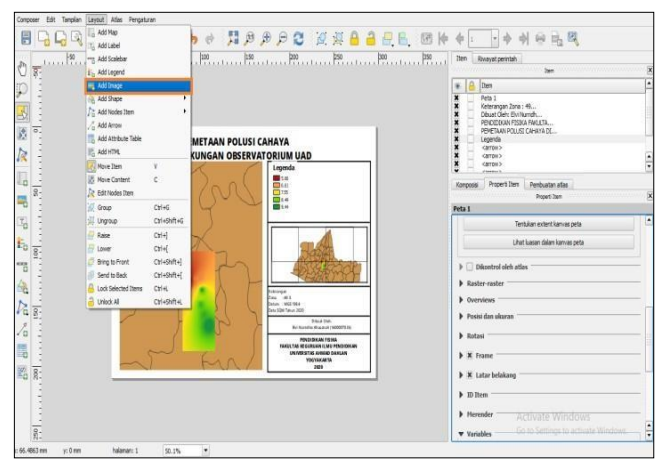

**Gambar 51.** Pembuatan arah mata angin

<span id="page-50-0"></span>17. Pilih direktori pencarian, kemudian klik tambah untuk mendapatkan gambar arah mata angin

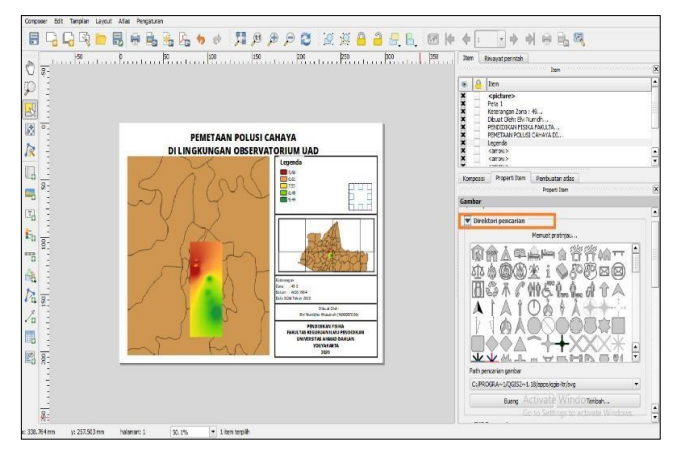

<span id="page-50-1"></span>**Gambar 52.** Tampilan macam-macam arah mata angin

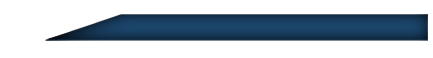

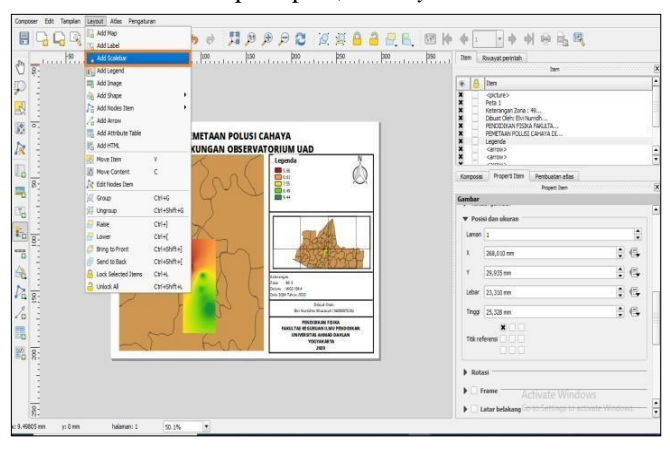

18. Menambahkan skala pada peta, klik *layout* Dan *add scale*

**Gambar 53.** Pembuatan skala

<span id="page-51-0"></span>19. Tarik garis sesuaikan dengan letak skala

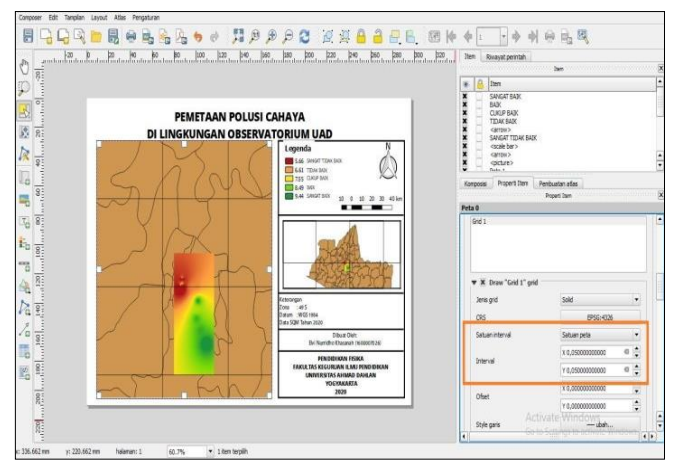

<span id="page-51-1"></span>**Gambar 54.** Tampilan Skala

20. Meraster peta utama, klik pada *menu* raster, *grid* kemudianubah CRS sesuaikan dengan CRS Peta yaitu EPSG 4326

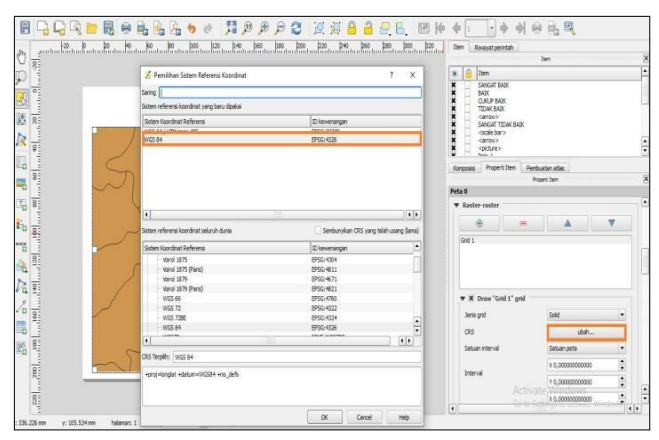

**Gambar 55.** Proses raster peta utama

<span id="page-52-0"></span>21. Mengatur *grid* pada hasil raster

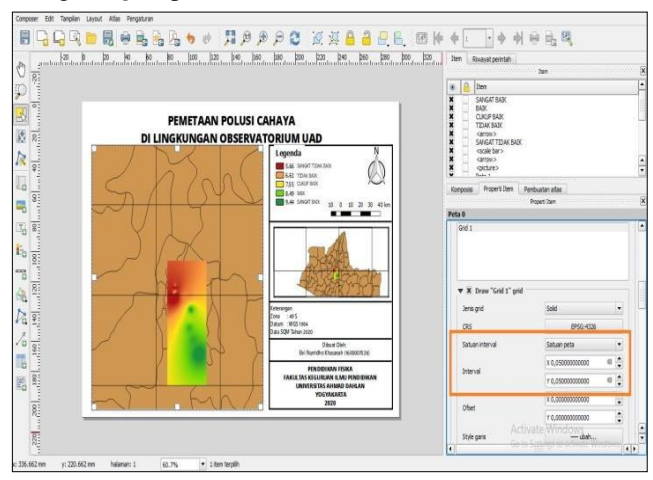

<span id="page-52-1"></span>**Gambar 56.** Pengaturan *grid*

22. Hasil akhir pemetaan

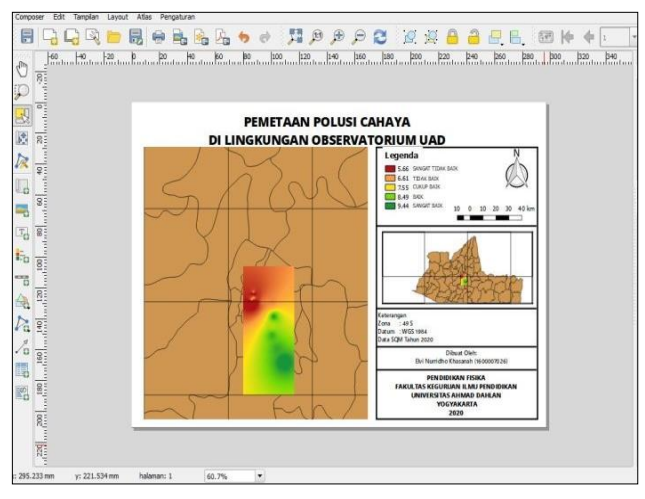

**Gambar 57.** Hasil akhir Peta

<span id="page-53-0"></span>23. Menyimpan File peta dalam bentuk PNG

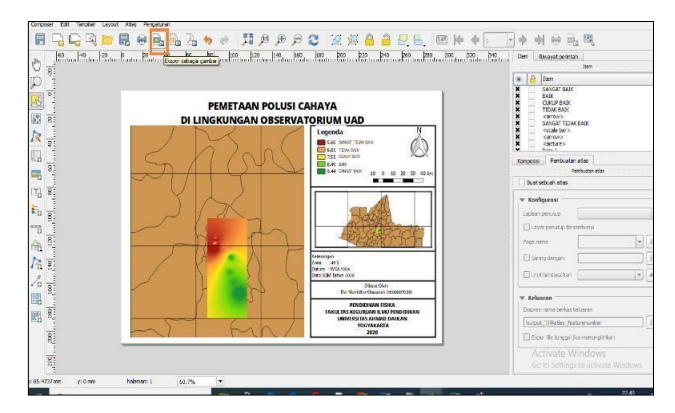

<span id="page-53-1"></span>**Gambar 58.** Penyimpanan format PNG

24. Hasil peta format PNG

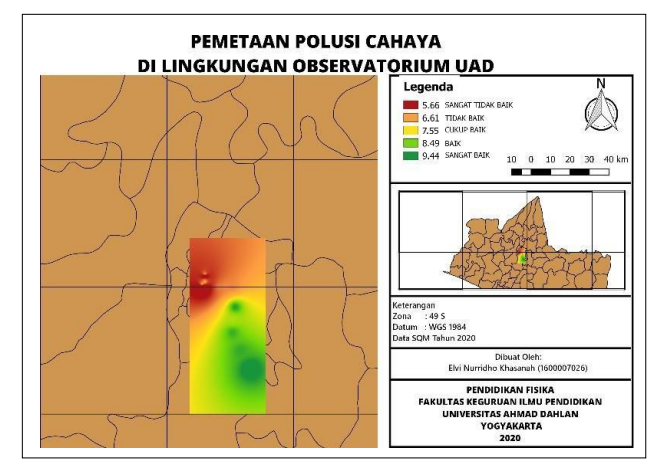

<span id="page-54-0"></span>**Gambar 59.** Peta Format PNG

# **LATIHAN PEMETAAN**

<span id="page-55-1"></span><span id="page-55-0"></span>Gunakan data dibawah ini untuk melakukan latihan pemetaan polusi cahaya

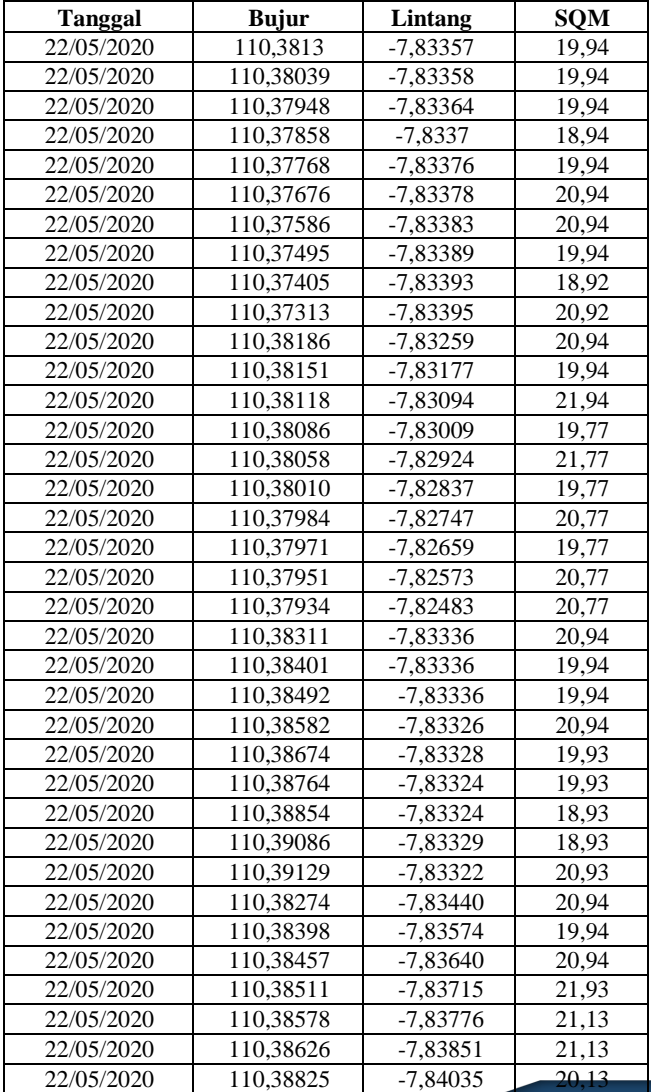

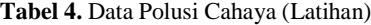

### **RANGKUMAN**

<span id="page-56-0"></span>Tingkat kecerahan langit menjadi salah satu faktor yang mendukung kegiatan pengamatan untuk mendapatkan hasil pengamatan yang baik. Ada beberapa faktor yang dapat mengganggu kecerahan langit diantaranya cahaya yang memantulkeatas langit yang dihasilkan secara alami maupun buatan, cahayaalami seperti sinar bulan dan cahaya buatan seperti penerangan jalan, dan papan *reklame*.

Kecerahan langit yang tidak baik menyebabkan polusi cahaya, cahaya yang tersorot ke atas langit dapat mengganggu kegiatan pengamatan. Untuk mengatasi hal tersebut perlunya memberikan edukasi tentang penggunaan penerangan secara efektif, salah satu faktor yang dapat kita kendalikan adalah cahaya buatan yang disebabkan oleh penerangan jalan, penerangan rumah dan juga papan iklan atau *reklame*  yang masih belum digunakan secara benar. Untuk itu mahasiwa perlu belajar tentang pemetaan polusi cahaya supaya dapat menyampaikan informasi tentang kondisilangit malam dengan menggunakan ilustrasi atau sebuah peta yangmudah untuk dipahami. selain itu mahasiswa dapat melakukan pemetaan di tempat-tempat lain untuk melihat tingkat polusi cahaya ditempat tersebut.

Modul ini memanfaatkan perangkat lunak QGIS sebagai media pemetaan polusi cahaya. Pemetaan menggunakan QGIS telah banyak dilakukan di berbagai bidang keilmuwan. GIS (*Geographic Information System*) adalah suatu sistem berbasis komputer yang digunakan untuk mengolah data dan menyimpan data atau informasi yang bereferensi geografis (Aronof, 1989). GIS merupakan suatu teknologi baru dan menjadi alat yang perlu untukmenganalisis dan mengalihkan data secara grafis.

### **DAFTAR PUSTAKA**

- <span id="page-57-0"></span>Aronoff, S. (1989). *Geographic Information System*: A Management Perspective, Canadan,Ottawa : WDL Publication.
- Hollan, J. (2007). *What is light pollution, and how do we quantify it?* 7 thEuropean Symposium for the Protection of the Night Sky— Light Pollution and Global Warming. In Proceedings of the Workshop Paper at Darksky 2007 Conference. Brno.
- Ismail. (2015). Metode Penentuan Awal Waktu Salat Dalam Perspektif Ilmu Falak. Jurnal Ilmiah Islam Futura, 73-92.
- Lolkema. D., Haaima, M., den Outer, P. N., & Spoelstra, K. H. (2010). *Effect of Atmospheric Conditions On Night Sky Brightness*. Netherlands: National Institute for Public Health and The Environment.
- Narisada, Kohei & Duco Schreuder, 2004, Astrophysics and Space Science Library:Light Pollution Handbook, Groningen (Netherland): Springer Science and Business Media.
- Prahasta, E. 2002. Sistem Informasi Geografis: Konsep-Konsep Dasar. Bandung : Informatika.
- Pramudya, Y., & Arkanuddin, M. (2016). *The Sky Brightness Measurement During the 2016. Journal of Physics*: Conference Series 771, 1-4.
- Setiawan, A. R. (2019, Juy 07). Sekilas tentang Polusi Cahaya. INA-Rxiv. DOI: https://dx.doi.org./10.31227/osf.io/9ft5x.
- Spasser, M. A. 1997. *Mapping the Terrain of Pharmacy: Coclassification Analysis of the International Pharmaceutical Abstracts Database*. Scientometrics, 39(1), 77-97
- Tipler, P. A. (2001). Fisika Untuk Sains dan Teknik Jilid 2. Jakarta: Erlangga.
- Tribuana, N. 2000. Pengukuran Medan Listrik dan Medan Magnet di Bawah Sutet 500 kV, [www.elektroindonesia.com.](http://www.elektroindonesia.com/) Diakses 28 Desember 2019.

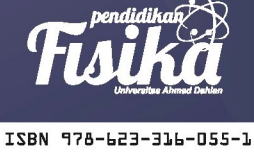

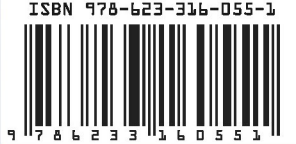

Penerbit K-Media Bantul, Yogyakarta ■ kmediacorp<br>■ kmediacorp<br>■ kmedia.cv@gmail.com<br>▲ www.kmedia.co.id